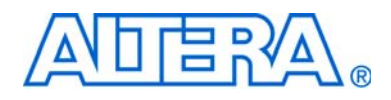

# <span id="page-0-0"></span>**Phase-Locked Loops (ALTPLL) Megafunction User Guide**

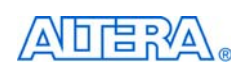

[101 Innovation Drive](http://www.altera.com) San Jose, CA 95134 www.altera.com

Document Version: 7.0<br>Document Date: December 2008 Document Date:

Copyright © 2008 Altera Corporation. All rights reserved. Altera, The Programmable Solutions Company, the stylized Altera logo, specific device designations, and all other words and Oscheta re identified as trademarks and

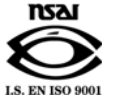

UG-ALTPLL-7.0

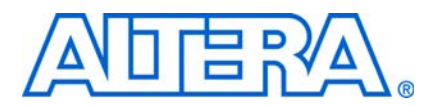

### **[Chapter 1. About this Megafunction](#page-4-0)**

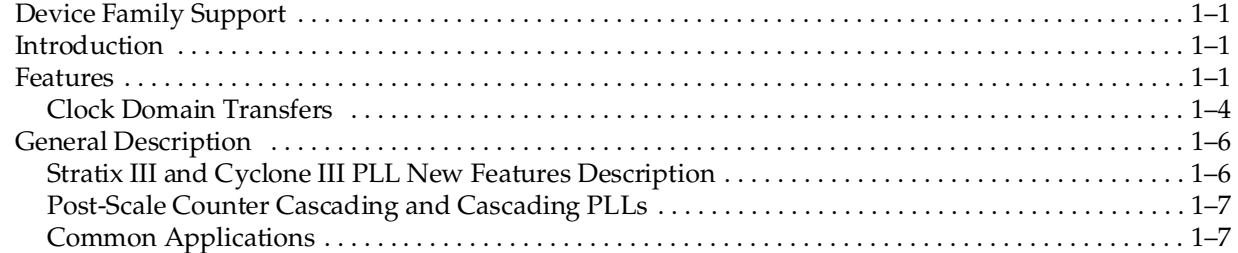

### **[Chapter 2. Getting Started](#page-12-0)**

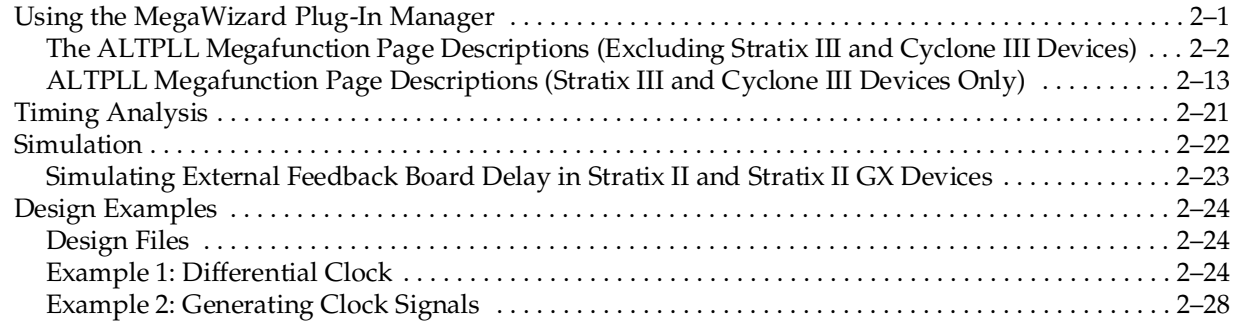

## **[Chapter 3. Specifications](#page-46-0)**

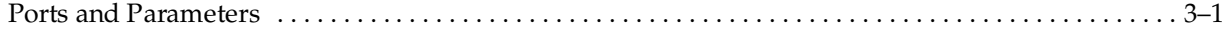

### **[Additional Information](#page-64-0)**

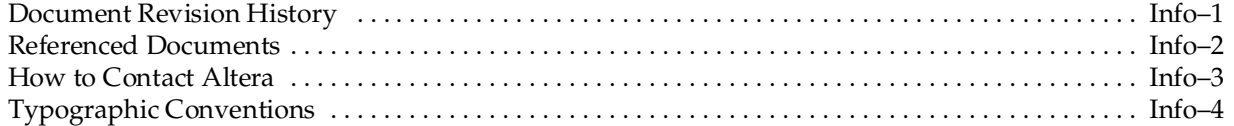

## <span id="page-4-0"></span>**1. About this Megafunction**

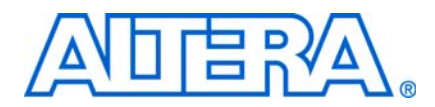

## <span id="page-4-6"></span><span id="page-4-1"></span>**Device Family Support**

The Phase-Locked Loops megafunction (also known as ALTPLL) supports the following target Altera® device families:

- Stratix<sup>®</sup> series
- Cyclone® series
- HardCopy<sup>®</sup> series

## <span id="page-4-7"></span><span id="page-4-2"></span>**Introduction**

As design complexities increase, the use of vendor-specific intellectual property (IP) blocks has become a common design methodology. Altera provides parameterizable megafunctions that are optimized for Altera device architectures. Using megafunctions instead of coding your own logic saves valuable design time. The Altera-provided functions offer more efficient logic synthesis and device implementation. You can scale the size of the megafunction by setting various parameters.

## <span id="page-4-8"></span><span id="page-4-3"></span>**Features**

The ALTPLL megafunction configures the phase-locked loops (PLLs) in the Stratix and Cyclone series of devices. [Table 1–1](#page-4-4) shows the key features of the ALTPLL megafunction. Not all features are supported by each device family. Refer to the device handbook of the device you are using for details on which features are supported.

| <b>Feature</b>        | <b>Port/Parameter</b> | <b>Description</b>                                                                                                    |
|-----------------------|-----------------------|----------------------------------------------------------------------------------------------------|
| PLL enable input      | pllena                | This option adds an active high enable signal to the PLL. When the PLL<br>is disabled, the PLL does not output clock signals. |
| Asynchronous<br>reset | areset                | This option adds an asynchronous reset to the PLL. The active high<br>input resets the PLL when enabled.                      |

<span id="page-4-5"></span><span id="page-4-4"></span>**Table 1–1.** ALTPLL Megafunction Features (1 of 3)

| <b>Feature</b> | <b>Port/Parameter</b>                   | <b>Description</b>                                                                                                    |
|----------------|-----------------------------------------|----------------------------------------------------------------------------------------------------|
| LVDS mode      | enable0<br>enable1<br>sclkout0          | LVDS is used to transmit and receive high-speed differential data. It<br>converts data from high-speed serial signals off chip to low-speed<br>parallel signals on chip.                                                                                                    |
|                | sclkout1                                | The LVDS receiver is designed to take a high-speed differential serial<br>data stream from a pair of input pins and convert it to a low-speed<br>parallel stream. The LVDS transmitter is designed to take a parallel<br>stream of data from the core and convert it to a serial stream of<br>transmission through a pair of high-speed output pins. |
|                |                                         | Both circuits require a PLL to provide a high-speed clock for the serial<br>data, as well as a low-speed clock for the parallel data. The receivers and<br>transmitters can share a common PLL, or they may use separate PLLs.                                                                                                    |
|                | Stratix II GX, and HardCopy II devices. | Note that this option is only useful when used in conjunction with the<br>ALTLVDS megafunction. This option does not generate the LVDS TX/RX<br>modules and is merely used as the clocking scheme for these modules.                                                                                                    |
|                |                                         | For more information about LVDS, refer to the LVDS Megafunction User<br>Guide. There is an option to set up the PLL in LVDS mode using the<br>ALTPLL megafunction. This option is only available for Stratix II,                                                                                                    |
| Operation mode | OPERATION_MODE                          | Stratix series PLLs can compensate for both on-chip and off-chip delays<br>in the clock path. All Cyclone series PLLs can compensate for on-chip<br>delays.                                                                                                    |
|                |                                         | You can specify the following modes:                                                                                                    |
|                |                                         | <b>Normal mode</b> —aligns the PLL input pin with the register clock.                                                                                                    |
|                |                                         | <b>Source-Synchronous mode</b> - maintains the same phase relationship<br>for data and clocks that arrive at the same time at the clock and data<br>ports of any I/O element (IOE) input register.                                                                                                    |
|                |                                         | <b>Zero delay buffer mode</b> —aligns the PLL input pin with the PLL<br>output pin.                                                                                                    |
|                |                                         | <b>External feedback mode</b> —aligns the PLL input pin with the PLL<br>feedback pin. (1)                                                                                                    |
|                |                                         | No compensation mode-provides jitter performance but does not<br>align the PLL input pin. $(2)$                                                                                                    |
|                |                                         | Because Stratix series PLLs can have multiple outputs, you must specify<br>which output clock is used for the feedback. $(3)$                                                                                                    |
|                |                                         | For more information about ALTPLL megafunction operation modes,<br>refer to Table 3-3.                                                                                                    |

**Table 1–1.** ALTPLL Megafunction Features (2 of 3)

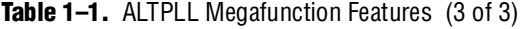

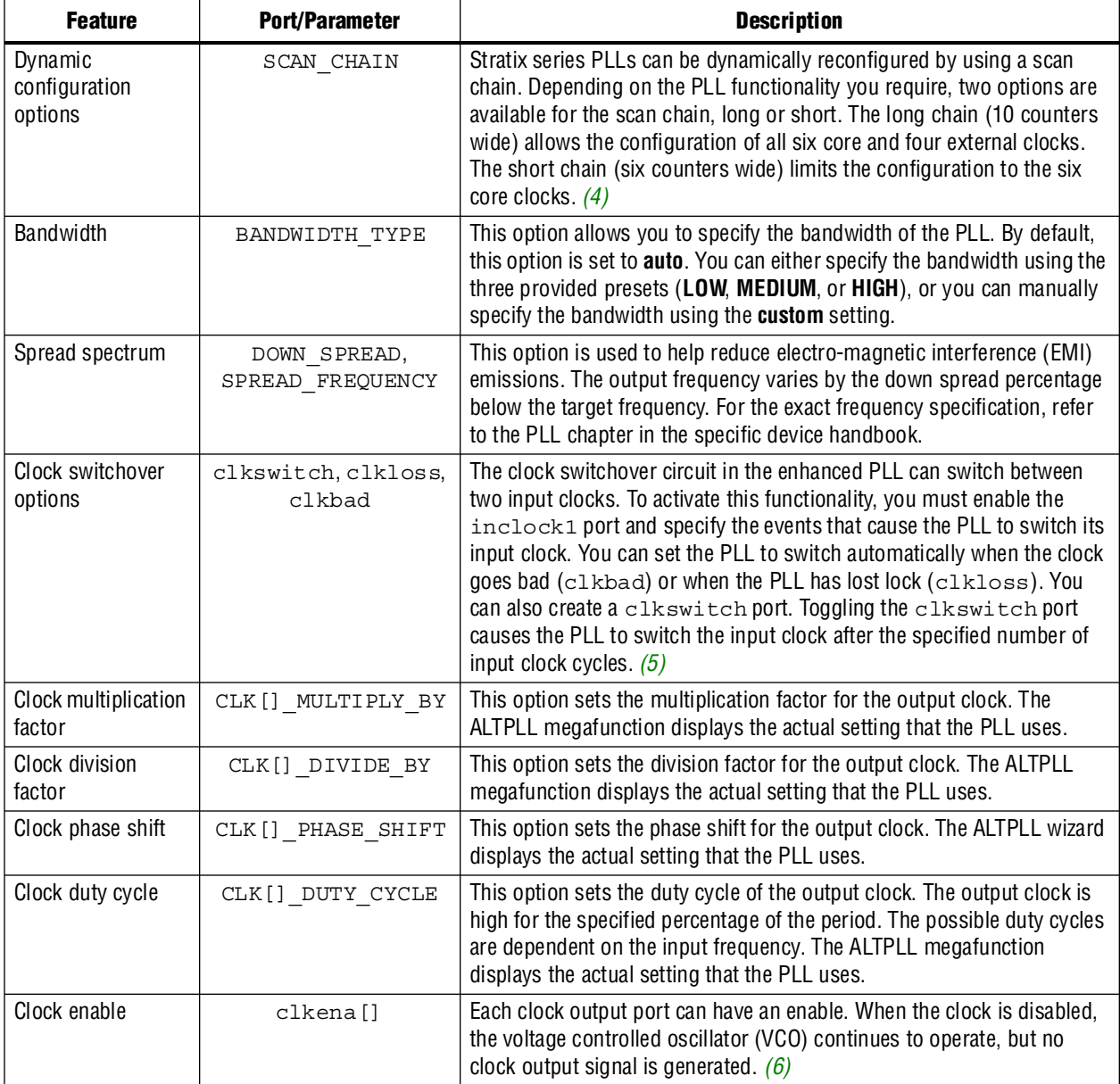

#### **Notes to [Table 1–1](#page-4-4):**

- <span id="page-6-0"></span>(1) Cyclone series devices do not support this feature.
- <span id="page-6-1"></span>(2) Compensated output clocks e[3..0] are not applicable to Stratix II and Cyclone II devices (these devices have only c[] outputs). Refer to the specific device handbook for other devices.
- <span id="page-6-2"></span>(3) Stratix III, Stratix II, Cyclone III, Cyclone II, and HardCopy II devices also support source-synchronous mode.
- <span id="page-6-3"></span>(4) This feature is supported by Stratix, Stratix GX, and HardCopy Stratix Enhanced PLLs, which support a distinction between long and short chains. However, scan-chain functionality is not applicable to all device families. In Stratix II and Stratix II GX PLLs, both Fast and Enhanced PLLs support normal dynamic reconfiguration. In Stratix III devices, both Top and Bottom PLLs and Left and Right PLLs support normal dynamic reconfiguration and dynamic phase reconfiguration. Cyclone III devices support only one type of PLLs. These Cyclone III PLLs support both types of dynamic reconfiguration. Refer to the PLL chapter in the relevant device handbook for additional details.
- <span id="page-6-4"></span>(5) Stratix III, Stratix II, Cyclone III, Cyclone II, and HardCopy II devices also support manual switchover. For more information, refer to the PLL chapter in the specified device handbook.
- <span id="page-6-5"></span>(6) Stratix III, Stratix II, Cyclone III, Cyclone II, and HardCopy II devices do not support this feature. Clock enable functionality can be achieved when using the ALTCLKCTRL megafunction.

**1 For more information about the ALTPLL megafunction ports and parameters, refer to** [Chapter 3, Specifications](#page-46-2).

## <span id="page-7-0"></span>**Clock Domain Transfers**

For data transfer across clock domains, certain design considerations need to be made when using PLL clocks.

## **Asynchronous Transfers**

For asynchronous register-to-register transfers (for example, 50 MHz to 33 MHz) use the appropriate asynchronous design techniques to transfer data from one clock domain to the other clock domain. For example, you can use the DC FIFO buffer for data transfer ([Figure 1–1](#page-7-1)).

<span id="page-7-1"></span>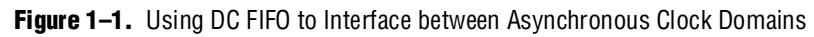

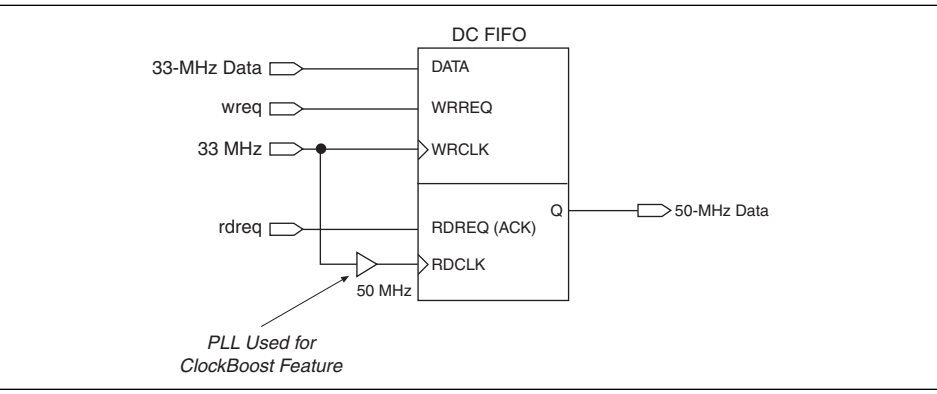

## **ClockBoost Feature**

If you use shifted and non-shifted clocks in a register-to-register transfer, the  $f_{MAX}$ might be reduced or a hold time violation may occur. This depends on the direction and magnitude of the shift (any positive shift past 180° can be considered negative shift) and whether the destination or source register's clock is shifted.

[Table 1–2](#page-7-2) shows the key features available in enhanced and fast PLLs.

<span id="page-7-2"></span>Table 1-2. Key Features for PLLs (1 of 2)

|                                             |                               | <b>Stratix II PLLs</b>              |                               | <b>Stratix PLLs</b>        |                                  |                                     |
|---------------------------------------------|-------------------------------|-------------------------------------|-------------------------------|----------------------------|----------------------------------|-------------------------------------|
| <b>Feature</b>                              | <b>Enhanced</b><br><b>PLL</b> | <b>Fast PLL</b>                     | <b>Enhanced</b><br><b>PLL</b> | <b>Fast PLL</b>            | <b>Cyclone II</b><br><b>PLLs</b> | <b>Cyclone</b><br><b>PLLs</b>       |
| Clock multiplication and division<br>(1)    |                               | $m + (n \times$ post-scale counter) |                               | m<br>post-scale<br>counter |                                  | $m + (n \times$ post-scale counter) |
| Number of clock outputs per PLL             | 6(2)                          | 4                                   | 10                            | 3                          | 3(3)                             | 3                                   |
| Number of internal clock outputs<br>per PLL | 6                             | 4                                   | 6                             | 3(4)                       | 3                                | 2                                   |

#### **Table 1–2.** Key Features for PLLs (2 of 2)

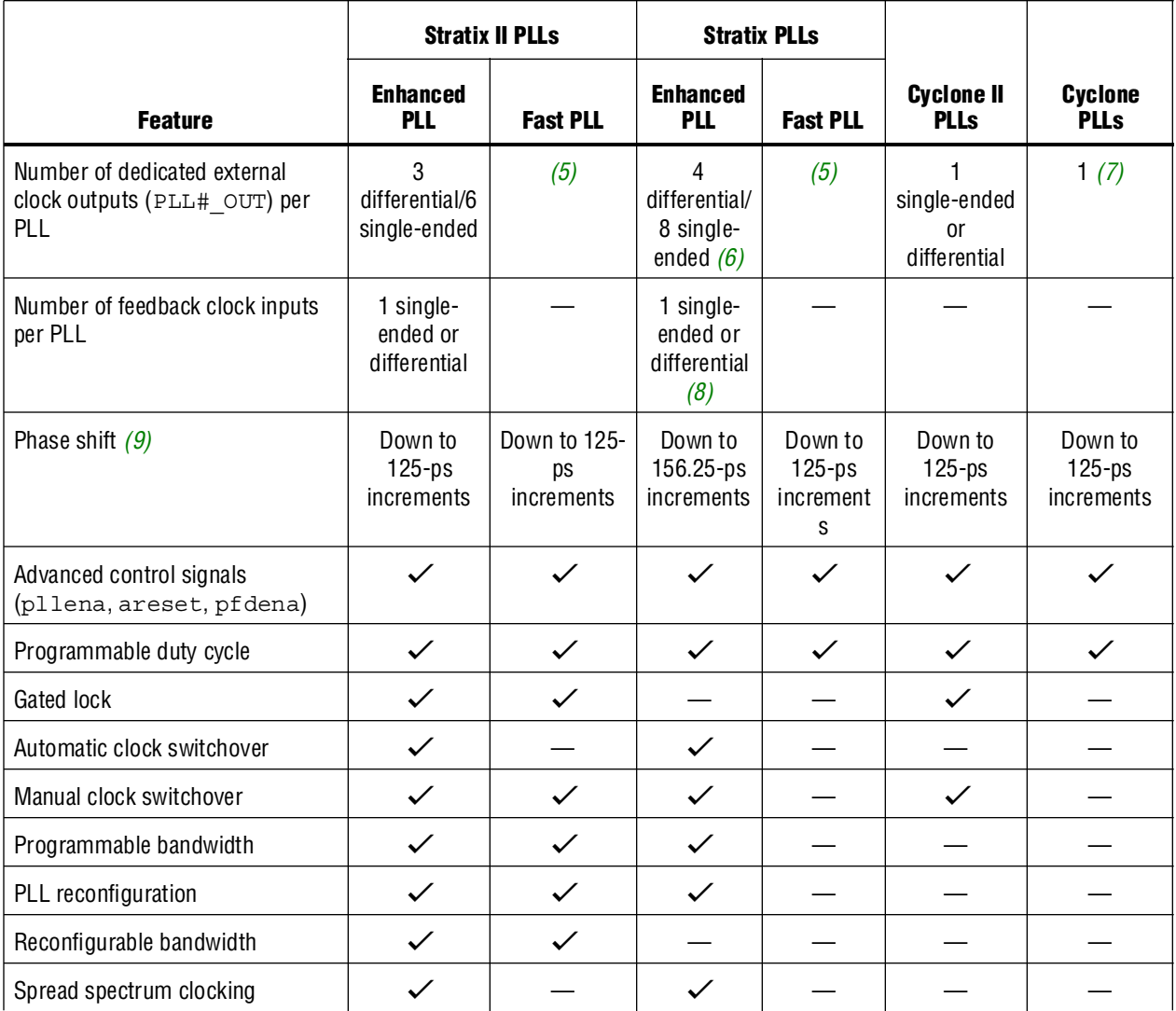

#### **Notes to [Table 1–2](#page-7-2)***:*

- <span id="page-8-0"></span>(1) For *m*, *n*, and post-scale counter values, refer to the PLL chapter in the appropriate device family handbook.
- <span id="page-8-1"></span>(2) PLL output counters can drive the internal clock networks or dedicated external clock output pins.
- <span id="page-8-2"></span>(3) The Cyclone II PLL has three output counters that drive the global clock network. One of these output counters ( $cz$ ) can drive a dedicated external clock output pin (single ended or differential). This counter output can also drive the external clock output and internal global clock network at the same time.
- <span id="page-8-3"></span>(4) PLLs 7, 8, 9, and 10 have two output ports per PLL. PLLs 1, 2, 3, and 4 have three output ports per PLL. On Stratix GX devices, PLLs 3, 4, 9, and 10 are not available for general-purpose use.
- <span id="page-8-4"></span>(5) The PLL clock outputs of fast PLLs can drive to any I/O pin to be used as an external clock output. For high-speed differential I/O pins, the device uses a data channel to generate the transmitter output clock (txclkout).
- <span id="page-8-5"></span>(6) Every Stratix and Stratix GX device has two enhanced PLLs (PLLs 5 and 6) with either eight single-ended outputs or four differential outputs each. Two additional enhanced PLLs (PLLs 11 and 12) in EP1S80, EP1S60, EP1S40 (PLLs 11 and 12 are not supported for the F780 package), and EP1SGX40 devices each have one single-ended output.
- <span id="page-8-6"></span>(7) The EP1C3 device in the 100-pin thin quad flat pack (TQFP) package does not have support for a PLL LVDS input or an external clock output. The EP1C6 PLL2 in the 144-pin TQFP package does not support an external clock output.
- <span id="page-8-7"></span>(8) Feedback clock input is supported in PLLs 5 and 6 only.
- <span id="page-8-8"></span>(9) The smallest phase shift increment is determined by the VCO period divided by eight. For VCO ranges, see the relevant chapter in the appropriate device family handbook.

## <span id="page-9-2"></span><span id="page-9-0"></span>**General Description**

The ALTPLL megafunction easily configures the PLLs in Altera devices. PLLs are used for clock management. Stratix series devices have two types of PLLs. Cyclone series devices have one type of PLL. [Table 1–2 on page 1–4](#page-7-2) shows the features available in the enhanced and fast PLLs.

## <span id="page-9-1"></span>**Stratix III and Cyclone III PLL New Features Description**

The Stratix III PLL (top and bottom type and left and right type) and the Cyclone III PLL are redesigned versions of the Stratix II and Cyclone II PLL. The new key features of the Stratix III and Cyclone III PLL are described below.

### **Dynamic Reconfiguration**

There are two ways to reconfigure the Stratix III and Cyclone III PLL: reconfiguring just the phase or reconfiguring all the internal PLL settings, excluding the phase settings.

Phase reconfiguration is new in Stratix III and Cyclone III devices and has a much simpler user interface than reconfiguring all of the internal PLL settings.

For details about PLL reconfiguration in Stratix III or Cyclone III devices, refer to the *[altpll\\_reconfig Megafunction User Guide](http://www.altera.com/literature/ug/ug_altpll_reconfig.pdf)* and the *Clock Networks & PLLs* chapter in the *Stratix III Device Handbook* or the *Cyclone III Device Handbook*.

### **PLL Types**

The two Stratix III PLL types (top and bottom type and left and right type) are almost the same. The analog portions are identical (in other words, they have the same bandwidth configuration, VCO ranges, and so forth), with small differences in the digital portion (for example, more counters on the top and bottom than left and right).

Cyclone III devices, like Cyclone II devices, have only one type of PLL.

For more information about PLL top and bottom type and left and right type, refer to the *Clock Networks & PLLs* chapter in the *Stratix III Device Handbook* or the *Cyclone III Device Handbook*.

### **LVDS Clock**

In Stratix III devices, the LVDSCLK and LOADEN paths are driven directly by the regular counter outputs, unlike Stratix II devices, where special sclkout[] and enable[] outputs from the PLL are used.

For more information about LVDS clocks, refer to the *Clock Networks & PLLs in [Stratix III Devices](http://www.altera.com/literature/hb/stx3/stx3_siii51006.pdf)* chapter in the *Stratix III Device Handbook*.

### **Clock Switchover**

Similar to Stratix II devices, Stratix III devices support manual switchover and automatic switchover with manual override. However, the Stratix III device switchover is simpler and more symmetric than the Stratix II device switchover. In Stratix II devices, there is no switchover counter or switchover-on-loss-of-lock. The auto-switchover occurs only once, causing a switch from the primary clock to the secondary clock, and you are required to switch the PLL back to the primary clock manually.

In Stratix III and Cyclone III devices, you can create a counter using core resources and core logic used to switch on loss-of-lock. Switchover is symmetric: if the clock is lost on one input, the PLL switches to the other input, and continues this switching indefinitely. You can still manually override the switchover circuit in auto-switchover mode.

In addition, the status signals, such as CLKBAD and ACTIVECLK, only operate when at least one good input clock exists. For the status signals to be correct, the frequency of each input clock must be within two times the frequency of the other clock input. This restriction applies to Stratix III and Cyclone III PLLs.

For more information about clock switchovers in Stratix III and Cyclone III device PLLs, refer to the *Clock Networks & PLLs* chapter in the *Stratix III Device Handbook* or the *Cyclone III Device Handbook*.

## <span id="page-10-0"></span>**Post-Scale Counter Cascading and Cascading PLLs**

Both Stratix III and Cyclone III device PLLs support post-scale counter cascading. Stratix II and Stratix II GX PLLs have this capability but Cyclone II PLLs do not. Post-scale counter cascading is implemented automatically by the Quartus® II software based on the configuration file.

Both Stratix III and Cyclone III devices support cascading PLLs. Cyclone II and Cyclone devices do not support this feature.

**f For more information about post-scale counter cascading and cascading PLLs in** Stratix III and Cyclone III device PLLs, refer to the *Clock Networks & PLLs* chapter in the *Stratix III Device Handbook* or the *Cyclone III Device Handbook*.

### <span id="page-10-1"></span>**Common Applications**

Use ALTPLL megafunction to implement different PLL configurations. PLLs are used to meet design requirements. PLLs are also used for generating and modifying clock signals, distributing clock signals to different devices in a design, reducing clock skew between devices, and generating internal clock signals.

Stratix III and Cyclone III PLLs are very useful in DDR interfaces because of the use of the reconfigurable PLL to implement the dynamic data path (using the ALTMEMPHY megafunction).

**For more information, refer to the [ALTMEMPHY Megafunction User Guide](http://www.altera.com/literature/ug/ug_altmemphy.pdf).** 

**For more information about the functionality of the PLLs in the different devices, refer** to the relevant chapters in the *Stratix III, Stratix II, Stratix II GX, Stratix, Stratix GX, Cyclone III, Cyclone II, Cyclone,* and *HardCopy Series Device Handbooks*.

## **2. Getting Started**

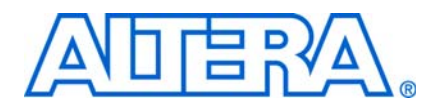

## <span id="page-12-2"></span><span id="page-12-1"></span>**Using the MegaWizard Plug-In Manager**

<span id="page-12-0"></span>Use the MegaWizard® Plug-In Manager to instantiate the ALTPLL megafunction in your design. Certain ALTPLL megafunction features are only available with Stratix® series phase-locked loops (PLLs). All of these additional features apply to enhanced PLLs, while only some apply to fast PLLs. If you target a fast PLL, the MegaWizard Plug-In Manager does not let you select options available only on enhanced PLLs. Similarly, if you target a Stratix III top and bottom PLL or left and right PLL, the MegaWizard Plug-In Manager does not let you select options available only on the other fast PLLs.

Each family in the Cyclone® series of devices supports only a single kind of PLL. However, the features available vary between families. For example, Cyclone III PLLs (like Stratix III PLLs) support dynamic reconfiguration but Cyclone II PLLs do not.

During compilation, the Quartus® II compiler checks the ALTPLL parameters used against the available PLLs and any PLL or clock input location assignments. If you have not assigned the megafunction to a specific PLL or made a clock input location assignment in the **Assignment Organizer**, the compiler automatically assigns it as an enhanced PLL (or a fast PLL if you turn on the **Use Fast PLL** option).

The compiler issues an error if you specify enhanced PLL features but no enhanced PLLs are available for placement. The compiler also returns an error if an ALTPLL megafunction (specified with enhanced PLL features) is assigned to a fast PLL.

This section provides descriptions for the options available in the ALTPLL MegaWizard Plug-In Manager pages. [Table 2–1](#page-14-0) through [Table 2–5](#page-21-0) show which features or settings apply to enhanced and/or fast PLLs. Use these tables along with the hardware descriptions of the fast and enhanced PLL features to determine the appropriate settings for your PLL.

Note that for older designs that do not use the ALTPLL MegaWizard Plug-In Manager, the PLL needs to be regenerated using the MegaWizard Plug-In Manager.

Start the MegaWizard Plug-In Manager using one of the following methods:

- On the Tools menu, click **MegaWizard Plug-In Manager.**
- When working in the Block Editor, from the Edit menu, click **Insert Symbol** as **Block**, or right-click in the **Block Editor**, point to **Insert**, and click **Symbol as Block**. In the **Symbol** dialog box, click **MegaWizard Plug-In Manager**.
- Start the stand-alone version of the MegaWizard Plug-In Manager by typing the following command at the command prompt:

 $q$ megawiz $\rightarrow$ 

## <span id="page-13-0"></span>**The ALTPLL Megafunction Page Descriptions (Excluding Stratix III and Cyclone III Devices)**

This section describes the options available on the individual pages of the ALTPLL MegaWizard Plug-In Manager. Note that this section is valid for all devices except Stratix III and Cyclone III devices.

Page 2a of the ALTPLL megafunction allows the selection of the I/O category, device selection, type of output file to be created (Verilog HDL, VHDL, or AHDL), and entering the output file name. Note that no option is available to enable clear box netlist generation for this megafunction.

On page 3 of the ALTPLL MegaWizard Plug-In Manager, specify the device to be used, speed grade (the available speeds are affected by the device selection), clock input frequency (either MHz or seconds), the mode of the PLL (fast, enhanced, or automatic), and its operation mode.

Note that the **Set up PLL in LVDS mode** option is only available when the Stratix II, Stratix II GX, or HardCopy® II device is selected. On this page you can also specify the data rate to be used.

On page 3 of the ALTPLL megafunction, from the **Documentation** button, select the **Generate Sample Waveforms** or **Quartus II Megafunction Reference** options to generate a sample simulation waveform. This also launches the Quartus II Help.

[Figure 2–1](#page-13-1) shows the block diagram of the PLL.

<span id="page-13-1"></span>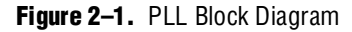

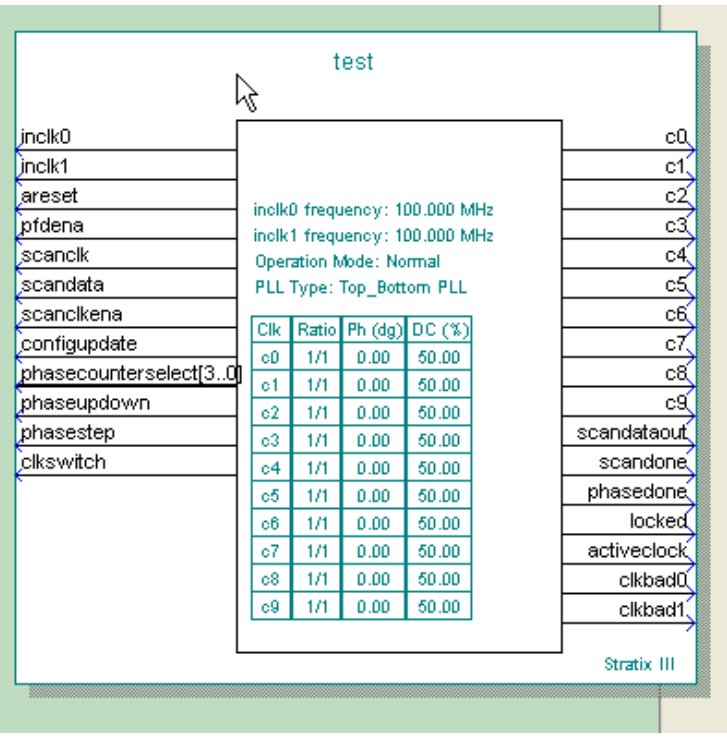

[Table 2–1](#page-14-0) shows the features and settings on Page 3 of the ALTPLL wizard.

| <b>Function</b>                                 | <b>Description</b>                                                                                                    | <b>Enhanced PLL</b> | <b>Fast PLL</b> |
|-------------------------------------------------|----------------------------------------------------------------------------------------------------|---------------------|-----------------|
| Which device family will<br>you be using?       | Select the Altera <sup>®</sup> device family you are using.                                                                                   |                     |                 |
| Which device speed grade<br>will you be using?  | Specify the speed grade if you are not already using a device<br>with the fastest speed. The lower the number, the faster the<br>speed grade. |                     |                 |
| Which PLL type will you<br>be using?            | Indicate whether you will have the megafunction use a fast PLL,<br>enhanced PLL, or automatically selected PLL.                               |                     |                 |
| What is the frequency of<br>the inclock0 input? | Indicate the input frequency for the inclock0 input of the<br>PIL                                                                             |                     |                 |

<span id="page-14-0"></span>Table 2-1. ALTPLL MegaWizard Plug-In Manager Page 3 Options (1 of 3)

| <b>Function</b>                                                                | <b>Description</b>                                                                                                    | <b>Enhanced PLL</b> | <b>Fast PLL</b>  |
|--------------------------------------------------------------------------------|----------------------------------------------------------------------------------------------------|---------------------|------------------|
| Use the feedback path                                                          | Indicate which OPERATION MODE you will use.                                                                                                    | $\checkmark$        | $\checkmark$ (1) |
| inside the PLL                                                                 | <b>Normal mode</b> -- the PLL feedback path comes from either a<br>global or regional clock network, minimizing clock delay to<br>registers for that clock type and specific PLL output. You can<br>specify which PLL output is compensated.                                                                                                    |                     |                  |
|                                                                                | Source-Synchronous mode-if the data and clock arrive at<br>the same time at the input pins, they are guaranteed to keep<br>the same phase relationship at the clock and data ports of any<br>IOE input register.                                                                                                    |                     |                  |
|                                                                                | $\blacksquare$ Zero Delay Buffer mode - the PLL feedback path is confined<br>to the dedicated PLL external output pin. The clock port<br>driven off-chip is phase aligned with the clock input for a<br>minimized delay between the clock input and the external<br>clock output. (1)                                                                         |                     |                  |
|                                                                                | No Compensation mode-the PLL feedback path is confined<br>to the PLL loop; - it does not come from external source or<br>from clock network. There is no clock network compensation,<br>but this mode minimizes jitter on the clocks.                                                                                                    |                     |                  |
|                                                                                | Note that for Source-Synchronous mode and Zero Delay Buffer<br>mode, you need to make assignments (in this case, the<br>PLL COMPENSATE assignment) in addition to setting the<br>appropriate mode in the megafunction.                                                                                                    |                     |                  |
|                                                                                | This allows you to specify an output pin as a compensation<br>target for a PLL in Zero Delay Buffer or External Feedback mode,<br>or an input pin or a group of input pins as compensation targets<br>for a PLL in Source-Synchronous mode.                                                                                                    |                     |                  |
|                                                                                | If assigned to an output pin, the pin must be fed by the external<br>clock output port of a PLL in a Stratix, HardCopy Stratix or<br>Cyclone device, or the compensated clock output port of a PLL<br>in other devices. Any other output pins fed by the same PLL<br>generally are not delay compensated, especially if they have<br>different I/O standards. |                     |                  |
|                                                                                | If assigned to an input pin or a group of input pins, the input<br>pins must drive input registers that are clocked by the<br>compensated clock output port of a PLL in Source-Synchronous<br>mode.                                                                                                    |                     |                  |
|                                                                                | This option is ignored if it is applied to anything other than an<br>output or input pin as described previously.                                                                                                    |                     |                  |
| Create an 'fbin' input for<br>an external feedback<br>(External Feedback Mode) | <b>External Feedback mode</b> —the PLL compensates for the f <sub>BIN</sub><br>feedback input into the PLL. The delay between the input clock<br>pin and the feedback clock pin is minimized.                                                                                                    | $\checkmark$        |                  |
|                                                                                | Note that Stratix series PLL functional and timing models DO<br>NOT support the simulation of external feedback. The feedback<br>pin is included in the model for connectivity purposes only.                                                                                                    |                     |                  |
| Which output clock is to<br>be compensated?                                    | Specify which output port of the PLL is compensated. For<br>Normal mode, select C[5o]. For Zero Delay Buffer or<br>External Feedback modes, select E [40] . (2)                                                                                                    |                     |                  |

**Table 2–1.** ALTPLL MegaWizard Plug-In Manager Page 3 Options (2 of 3)

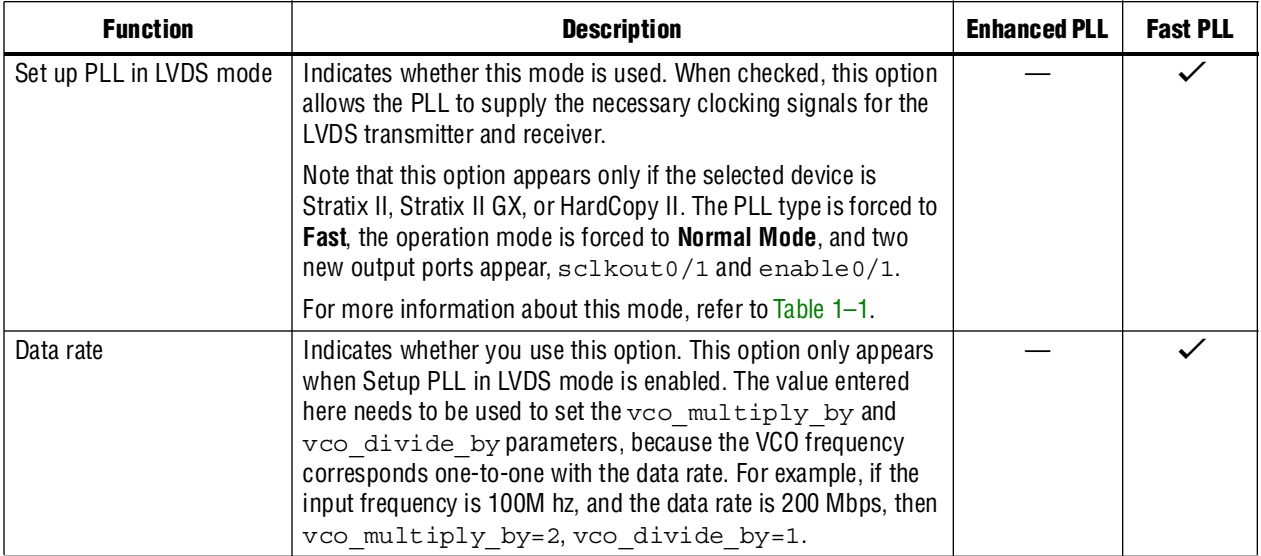

### Table 2-1. ALTPLL MegaWizard Plug-In Manager Page 3 Options (3 of 3)

**Notes to [Table 2–1](#page-14-0):** 

<span id="page-16-0"></span>(1) Fast PLLs do not support the zero delay buffer mode.

<span id="page-16-1"></span>(2) Compensated output clocks  $e[3\ldots0]$  are not applicable to Stratix II and Cyclone II devices (these devices have only  $c[]$  outputs).

On page 4 of the ALTPLL MegaWizard Plug-In Manager, you can enable dynamic reconfiguration on the enhanced PLLs and set the **LOCK** output options.

[Table 2–2](#page-17-0) shows the options and settings on page 4 of the ALTPLL MegaWizard Plug-In Manager.

<span id="page-17-0"></span>Table 2-2. ALTPLL MegaWizard Plug-In Manager Page 4 Options (1 of 3)

| <b>Function</b>                                                                   | <b>Description</b>                                                                                                    | <b>Enhanced</b><br><b>PLLs</b> | <b>Fast</b><br><b>PLLs</b> |
|-----------------------------------------------------------------------------------|----------------------------------------------------------------------------------------------------|--------------------------------|----------------------------|
| Create optional inputs for<br>dynamic reconfiguration                             | This option enables all the PLL reconfiguration ports for this<br>instantiation-scanclk, scanaclr, and scandata.                                                                                                    | $\checkmark$                   |                            |
| Which scan chain type will you<br>be using?                                       | This option lets you specify which PLL to use with PLL<br>reconfiguration.                                                                                                    |                                |                            |
|                                                                                   | <b>Long chain</b> —Specifies that you are using PLLs 5 and 6 with<br>PLL reconfiguration. PLLs 5 and 6 have six logic-array outputs<br>and four external clock outputs and therefore, have a longer<br>reconfiguration chain.                                    |                                |                            |
|                                                                                   | <b>Short chain</b> —Specifies that you are using PLLs 11 and 12<br>with PLL reconfiguration. PLLs 11 and 12 have only six logic-<br>array outputs with no dedicated external clock output counters<br>and are considered the shorter reconfiguration chain PLLs. |                                |                            |
| Create a 'pllena' input to<br>selectively enable the PLL                          | This option creates a pllena port for this PLL instance. Refer<br>to the pllena port description in Table $3-1$ on page $3-1$ .                                                                                                    |                                |                            |
| Create an 'areset' input to<br>asynchronously reset the PLL                       | This option creates an areset port for this PLL instance. Refer<br>to the areset port description in Table 3-1 on page 3-1.                                                                                                    |                                |                            |
| Create an 'pfdena' input to<br>selectively enable the<br>phase/frequency detector | This option creates a pfdena port for this PLL instance. Refer<br>to the pfdena port description in Table $3-1$ on page $3-1$ .                                                                                                    |                                |                            |

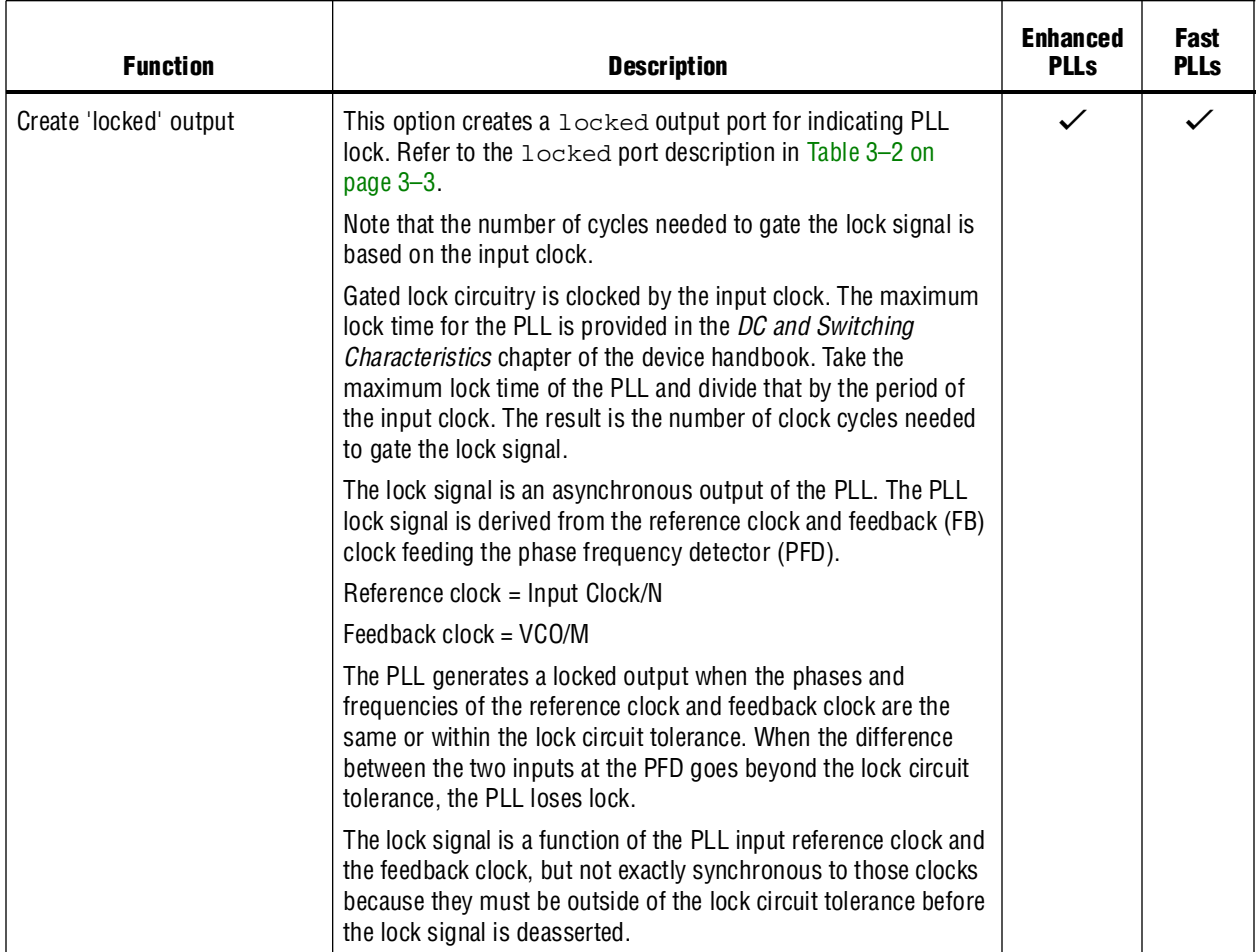

## Table 2-2. ALTPLL MegaWizard Plug-In Manager Page 4 Options (2 of 3)

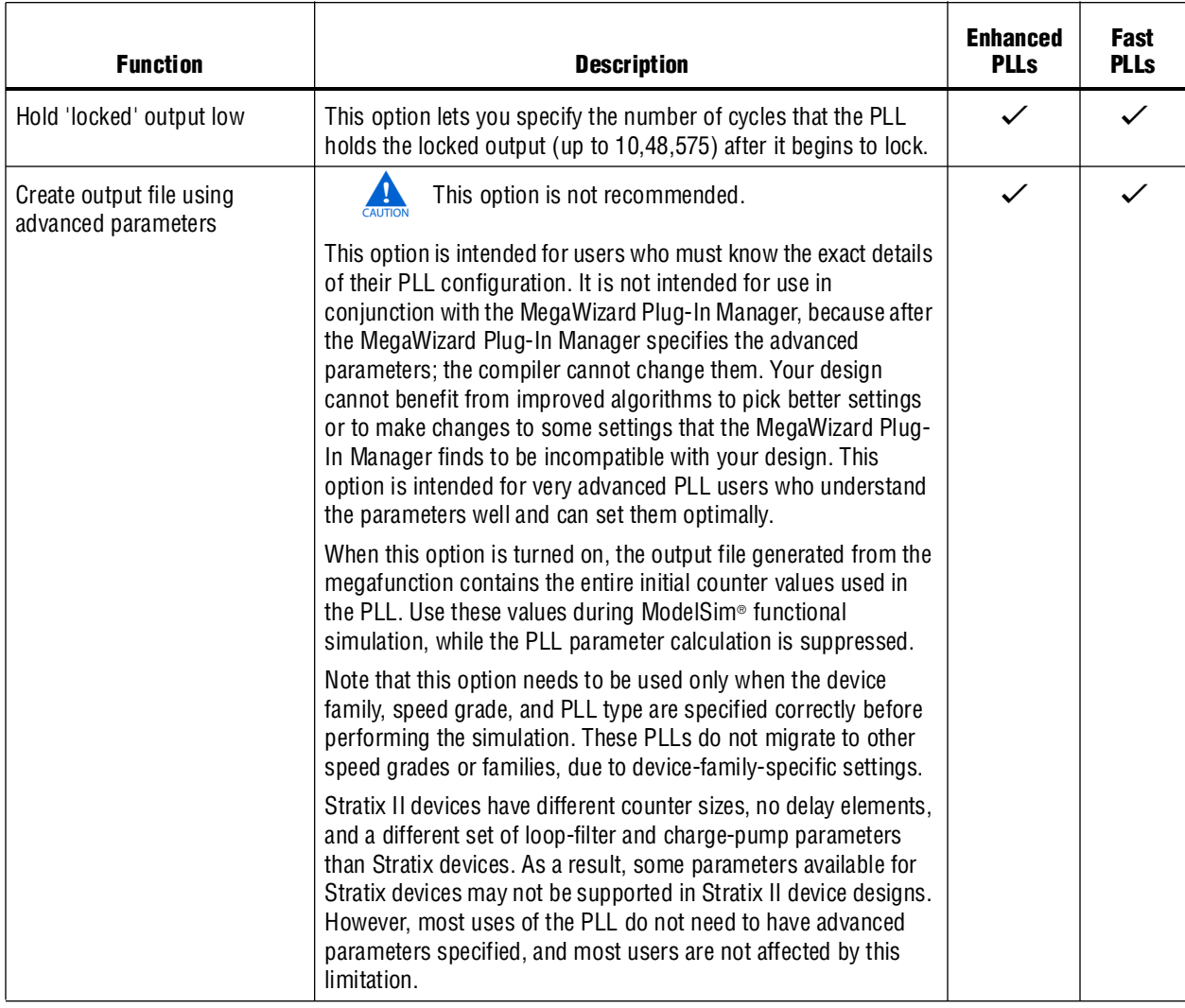

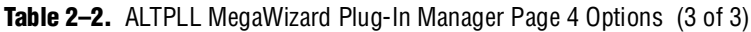

On page 5 of the ALTPLL MegaWizard Plug-In Manager, specify the programmable bandwidth to be used and whether to take advantage of spread spectrum capabilities.

[Table 2–3](#page-20-0) shows the features and settings on page 5 of the ALTPLL MegaWizard Plug-In Manager.

<span id="page-20-0"></span>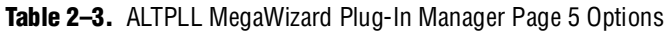

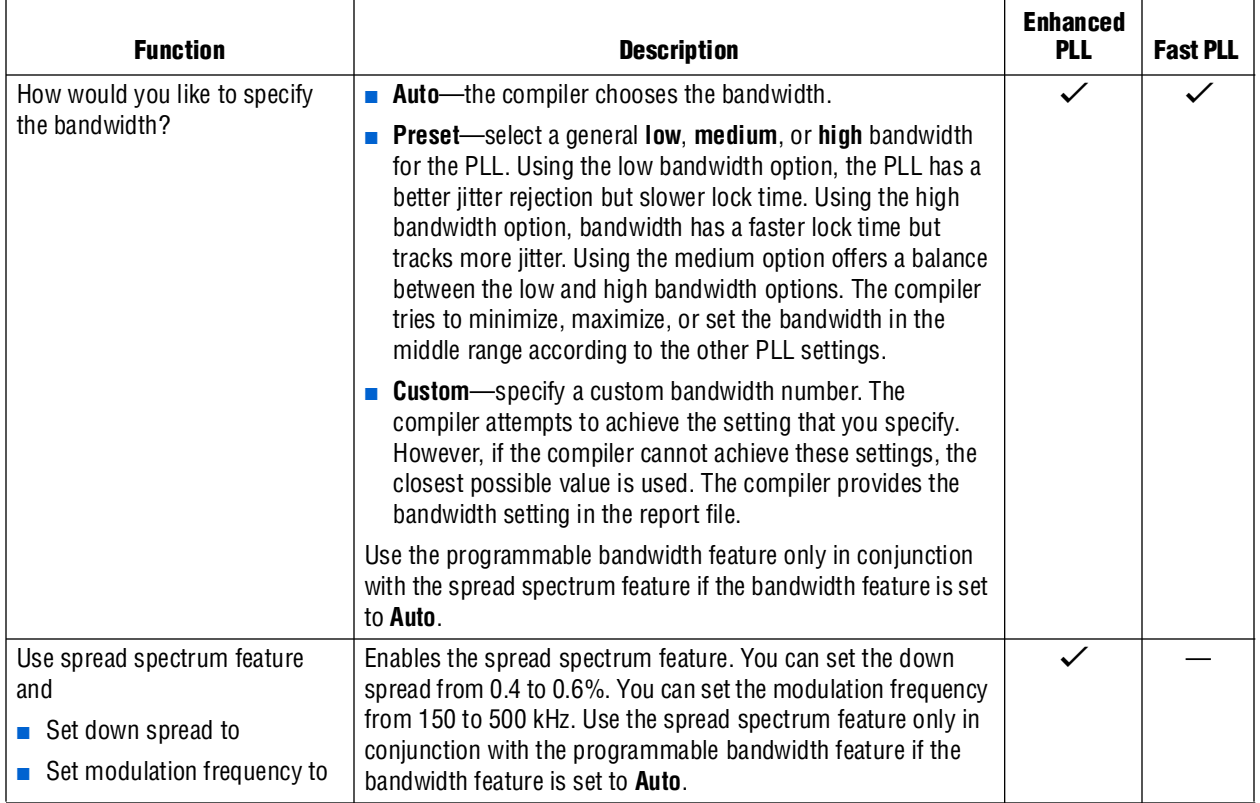

On page 6 of ALTPLL MegaWizard Plug-In Manager, you specify the options and settings for clock switchover.

[Table 2–4](#page-20-1) shows the features and settings on page 6 of the ALTPLL MegaWizard Plug-In Manager.

<span id="page-20-1"></span>Table 2-4. ALTPLL MegaWizard Plug-In Manager Page 6 Options (1 of 2)

| <b>Function</b>                                                  | <b>Description</b>                                                                                                    | <b>Enhanced</b><br><b>PLL</b> | <b>Fast PLL</b> |
|------------------------------------------------------------------|----------------------------------------------------------------------------------------------------|-------------------------------|-----------------|
| Create an 'inclock1' input for a<br>second input clock           | Adds a second input clock, inclock1, to the PLL in addition<br>to the inclock0 specified on the first page of the<br>MegaWizard Plug-In Manager.                                                       |                               |                 |
|                                                                  | The frequency for the second input, inclock1, does not<br>have to be the same as the frequency for inclock0. You can<br>specify which input (inclock0 or inclock1) is the<br>primary input to the PLL. |                               |                 |
| Perform input clock switch<br>when the primary clock goes<br>bad | Programs the PLL to switch between input clocks when one<br>clock goes bad.                                                                                                    |                               |                 |

#### **Table 2–4.** ALTPLL MegaWizard Plug-In Manager Page 6 Options (2 of 2)

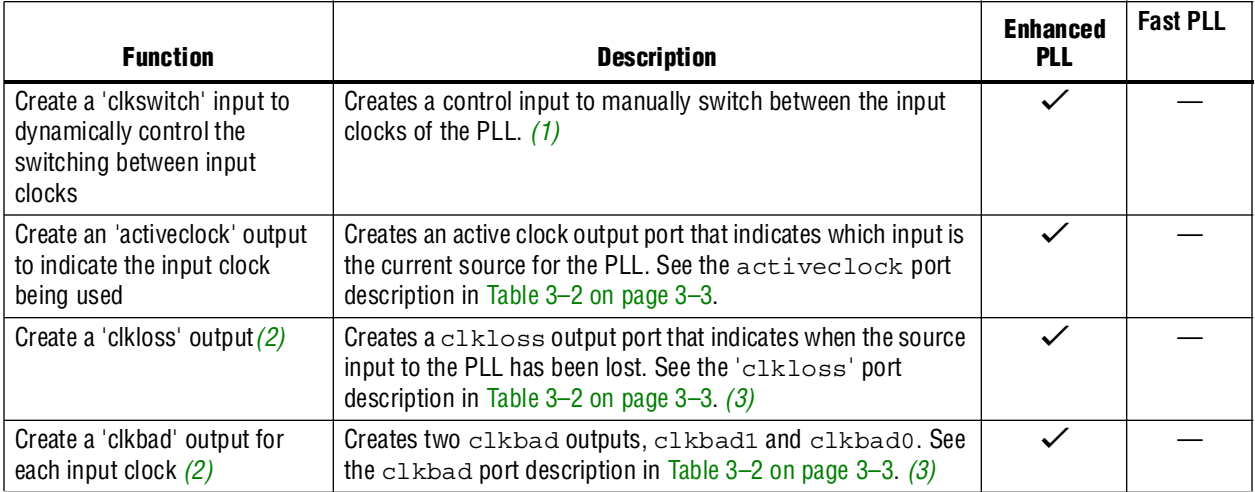

#### **Notes to [Table 2–4](#page-20-1):**

<span id="page-21-1"></span>(1) For more information about performing manual versus automatic clock switchover, refer to the *[PLLs in Stratix II Devices](http://www.altera.com/literature/hb/stx2/stx2_sii52001.pdf)* chapter in volume 1 of the *Stratix II Device Handbook*.

- <span id="page-21-2"></span>(2) This feature is only applicable to Stratix II and Stratix devices.
- <span id="page-21-3"></span>(3) Stratix II and Cyclone II devices also support manual switchover. For more information, refer to the *[PLLs in Stratix II Devices](http://www.altera.com/literature/hb/stx2/stx2_sii52001.pdf)* chapter in volume 1 of the *Stratix II Device Handbook*.

On pages 7 through 16, you can specify the multiplication, division, duty cycle, phase shift, and time shift for each PLL output port ( $c0$  through  $c5$  and  $e0$  through  $e3$ ). Each page represents the settings for one PLL output port.

[Table 2–5](#page-21-0) shows the features and settings on pages 7–16 of the ALTPLL MegaWizard Plug-In Manager.

#### <span id="page-21-0"></span>**Table 2–5.** ALTPLL MegaWizard Plug-In Manager Pages 7–16 Options (1 of 2)

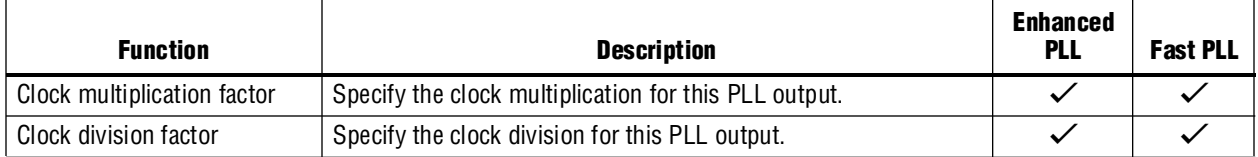

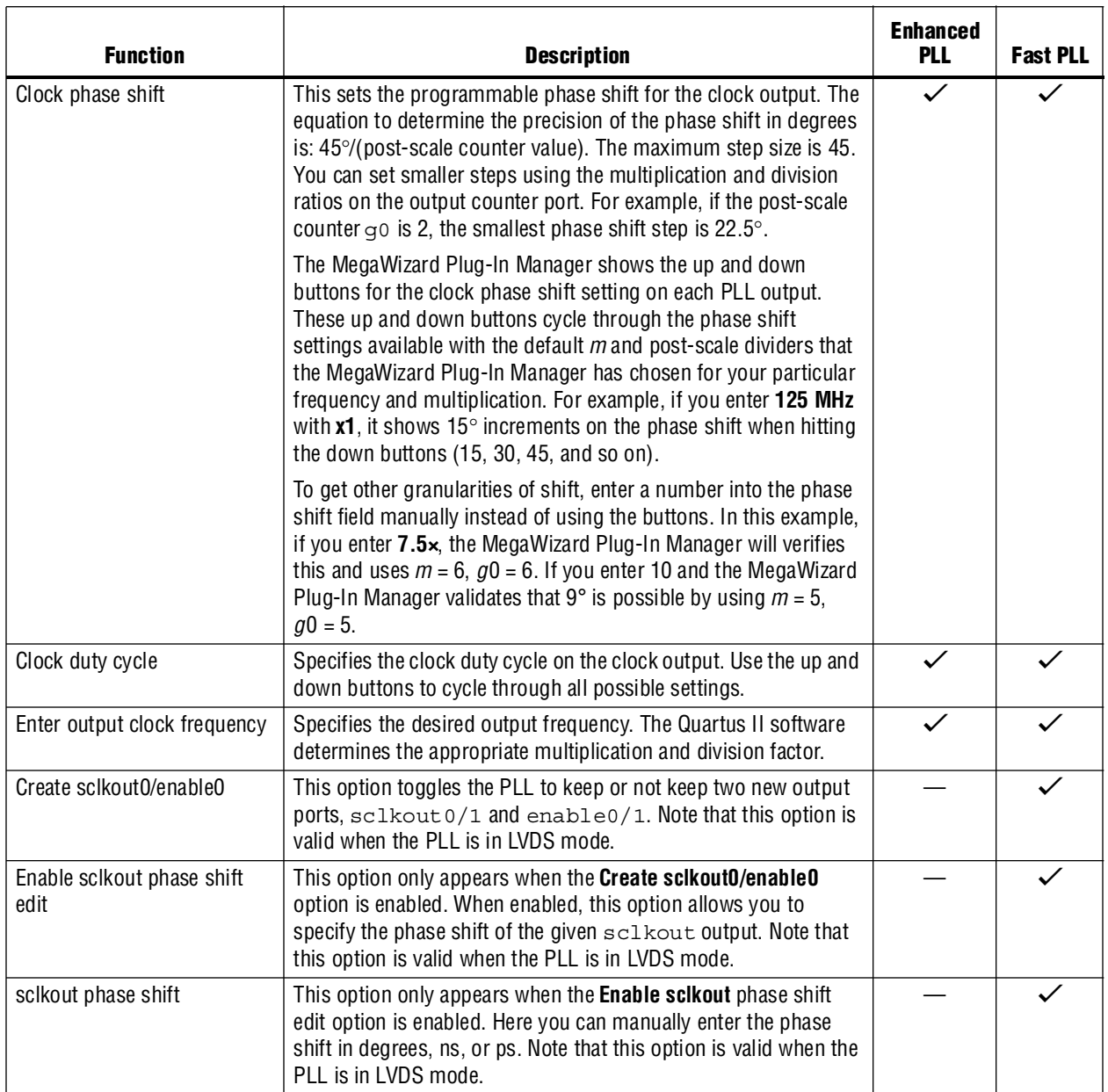

### **Table 2–5.** ALTPLL MegaWizard Plug-In Manager Pages 7–16 Options (2 of 2)

Fast PLLs support up to three internal outputs. Enhanced PLLs 5 and 6 support six internal outputs (c0 through c5).

The following information is Stratix series device specific. Enhanced PLLs 11 and 12 are short-chain PLLs without external output clock counters. However, PLLs 11 and 12 support all six internal outputs (c0 through c5) and one external output driven from one of the c0 counters. To ensure the Quartus II software uses the dedicated PLL11\_OUT or PLL12\_OUT pin from the c0 output on PLLs 11 and 12, follow these steps:

1. On Page 7 of the ALTPLL MegaWizard Plig-In Manager, configure the clock c0 output to the desired clock settings. This same setting also applies to the one external output available on either PLL 11 or 12.

- 2. Turn on the **Mirror these settings on external clock e0** option. An e0 output appears on the PLL instance that mirrors the c0 settings.
- 3. Connect e0 to the output pin in the design.

When complete, the Quartus II software ensures that the e0 output drives the PLL11\_OUT or PLL12\_OUT output pins.

**1 The PLL11\_OUT or PLL12\_OUT pins are only applicable to Stratix GX and Stratix** devices.

The PLLs are implemented in dedicated circuitry in Stratix series devices.

## <span id="page-24-0"></span>**ALTPLL Megafunction Page Descriptions (Stratix III and Cyclone III Devices Only)**

This section describes the options available on the individual pages of the ALTPLL MegaWizard Plug-In Manager. This section is valid for Stratix III and Cyclone III devices only.

Page 2a of the megafunction allows you to select the ALTPLL megafunction from the I/O category and to select the device, type of output file to be created (Verilog HDL, VHDL, or AHDL), and output file name. Note that there is no option available to enable clear box netlist generation for this megafunction.

On page 3 of the ALTPLL MegaWizard Plug-In Manager, you can specify the device family, speed grade (the available speeds are affected by the device selection), clock input frequency (either MHz or fractions of seconds), mode of the PLL (**left\_right**, **top\_bottom**, or **automatic**), and its operation mode.

Note that the **Set up PLL in LVDS mode** option is not available because in Stratix III devices, the outputs of the PLL are connected directly to the serializer/deserializer (SERDES), and in Cyclone III, the SERDES circuitry is implemented in the logic elements (LEs). Therefore, there is no need to create a special mode with extra LVDS-specific ports and the data rate is not available.

On page 3 of the ALTPLL MegaWizard Plug-In Manager, from the **Documentation** button in the upper right, you can access this user guide as well as related documentation, launch the Quartus II Help system, or generate a sample waveform.

[Table 2–6](#page-24-1) shows the features and settings on page 3 of the ALTPLL MegaWizard Plug-In Manager.

<span id="page-24-1"></span>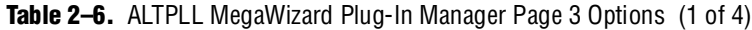

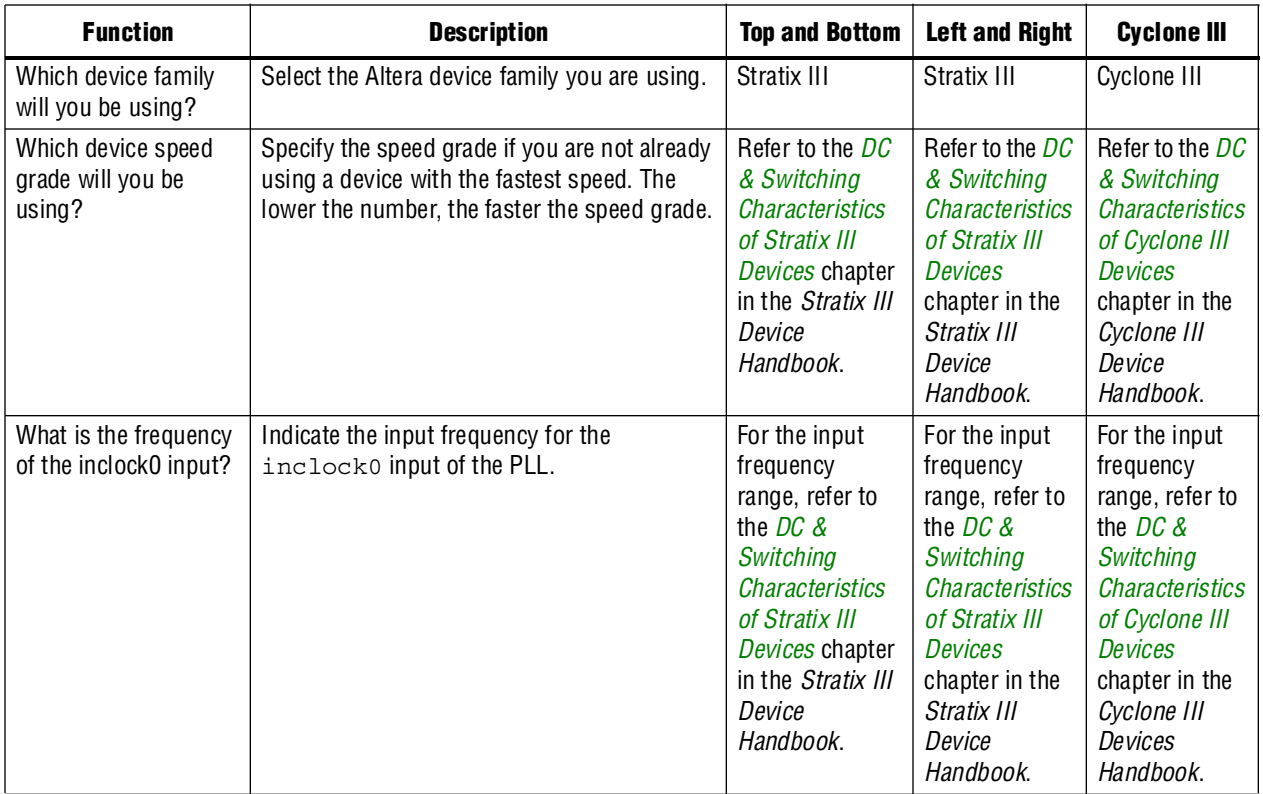

| <b>Function</b>                      | <b>Description</b>                                                                                                    | <b>Top and Bottom</b>                                    | <b>Left and Right</b>                          | <b>Cyclone III</b> |
|--------------------------------------|----------------------------------------------------------------------------------------------------|----------------------------------------------------------|------------------------------------------------|--------------------|
| Set up PLL in LVDS<br>mode           | This option is not available in Stratix III and<br>Cyclone III devices.                                                                 |                                                          |                                                |                    |
|                                      | For clocking LVDS interfaces, the PLL is just<br>configured as a regular PLL in Stratix III and<br>Cyclone III devices.                 |                                                          |                                                |                    |
|                                      | To create ALTPLL:                                                                                                    |                                                          |                                                |                    |
|                                      | Select left/right PLL type                                                                                                    |                                                          |                                                |                    |
|                                      | Select Source-Synchronous compensation                                                                                                  |                                                          |                                                |                    |
|                                      | Clk0: fast-clk (to clock the port on ALTLVDS)                                                                                           |                                                          |                                                |                    |
|                                      | ■ Output frequency: datarate                                                                                                    |                                                          |                                                |                    |
|                                      | Phase shift: -180°                                                                                                    |                                                          |                                                |                    |
|                                      | Duty cycle: 50%                                                                                                    |                                                          |                                                |                    |
|                                      | Clk1: load-ena (to enable the port on<br>ALTLVDS)                                                                                       |                                                          |                                                |                    |
|                                      | Output frequency:<br>datarate/deser-factor                                                                                              |                                                          |                                                |                    |
|                                      | $\blacksquare$ Phase shift:<br>[(deserialization-factor - 2/deserialization-<br>factor] $\times$ 360 degrees                            |                                                          |                                                |                    |
|                                      | $\blacksquare$ Duty cycle:<br>(100/deserialization-factor)%                                                                             |                                                          |                                                |                    |
|                                      | Clk2: slow/core-clk (to core logic/syn<br>register)                                                                                     |                                                          |                                                |                    |
|                                      | Output frequency:<br>datarate/deserialization-factor                                                                                    |                                                          |                                                |                    |
|                                      | $\blacksquare$ Phase shift:<br>(-180/deserialization-factor) degrees                                                                    |                                                          |                                                |                    |
|                                      | Duty Cycle: 50%                                                                                                    |                                                          |                                                |                    |
|                                      | Set the following in the generated wrapper file<br>if you use DPA:                                                                      |                                                          |                                                |                    |
|                                      | $\blacksquare$ dpa_multiply_by and dpa_divide_by =<br>same mult/div as Clk0 (for example, DPA<br>clk frequency is the same as datarate) |                                                          |                                                |                    |
| Which PLL type will<br>you be using? | For Stratix III devices, indicate whether you<br>use a top and bottom PLL, left and right PLL,<br>or an automatically selected PLL.     | The Top/Bottom<br><b>PLL</b> option must<br>be selected. | The Left/Right<br><b>PLL</b> option<br>must be |                    |
|                                      | For Cyclone III devices, the only available<br>option is automatically selected PLL.                                                    |                                                          | selected.                                      |                    |

Table 2-6. ALTPLL MegaWizard Plug-In Manager Page 3 Options (2 of 4)

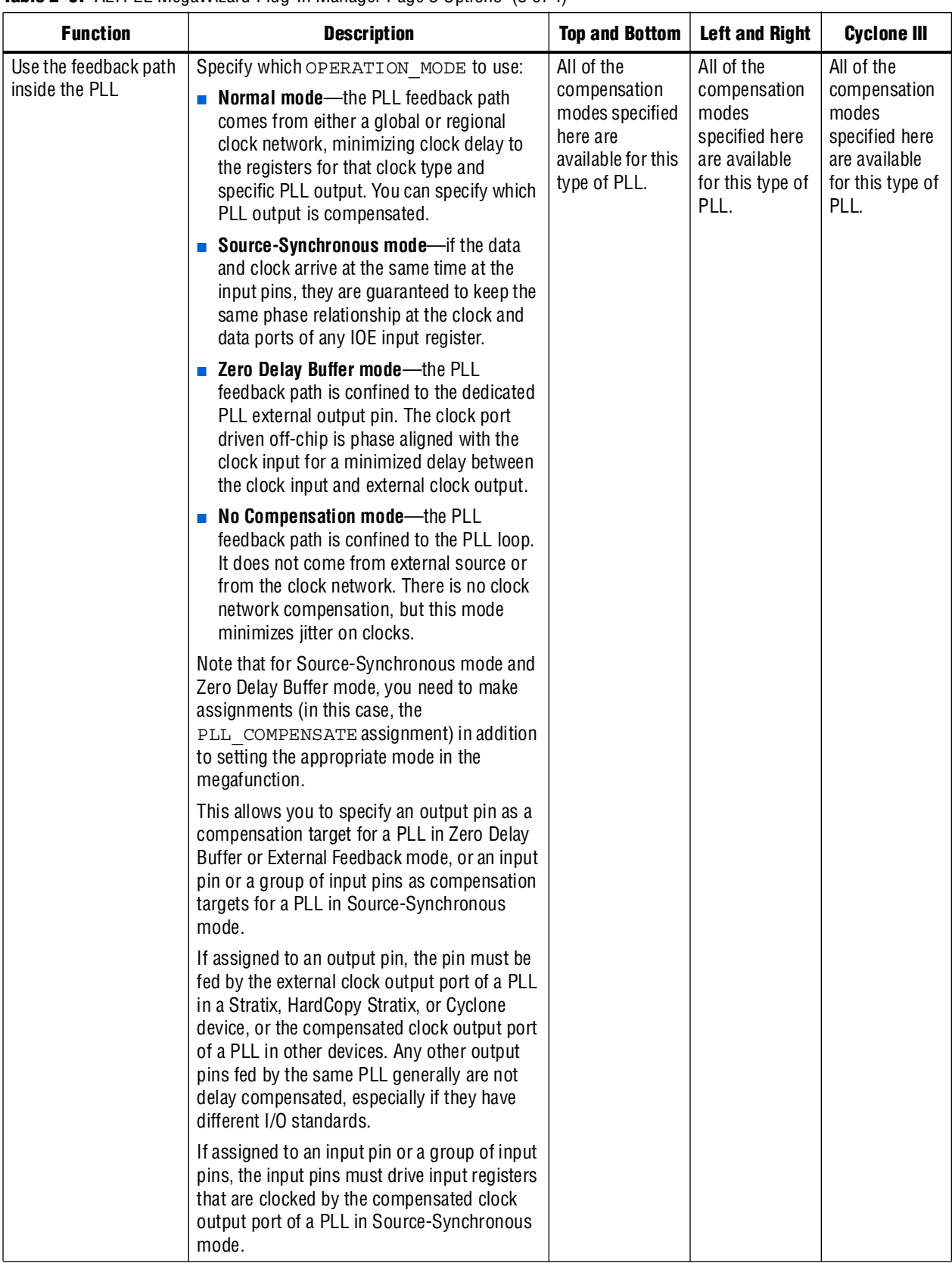

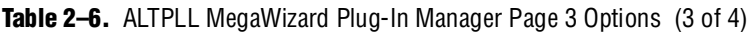

| <b>Function</b>                                                                   | <b>Description</b>                                                                                                    | <b>Top and Bottom</b>                                                  | <b>Left and Right</b>                                                      | <b>Cyclone III</b>                                                     |
|-----------------------------------------------------------------------------------|----------------------------------------------------------------------------------------------------|------------------------------------------------------------------------|----------------------------------------------------------------------------|------------------------------------------------------------------------|
|                                                                                   | This option is ignored if it is applied to<br>anything other than an output or input pin as<br>described previously.                                                                                |                                                                        |                                                                            |                                                                        |
| Create an 'fbin' input<br>for an external<br>feedback (External<br>Feedback Mode) | <b>External Feedback mode-the PLL</b><br>compensates for the $f_{\text{BIN}}$ feedback input into<br>the PLL. The delay between the input clock<br>pin and the feedback clock pin is minimized.     | This option is<br>available for this<br>type of PLL.                   | This option is<br>available for<br>this type of<br>PLL for<br>single-ended |                                                                        |
|                                                                                   | Note that Stratix series PLL functional and<br>timing models DO NOT support the<br>simulation of external feedback. The feedback<br>pin is included in the model for connectivity<br>purposes only. |                                                                        | I/O standards<br>only.                                                     |                                                                        |
| Which output clock<br>will be compensated<br>for?                                 | Specify which output port of the PLL is<br>compensated.                                                                                                    | For Normal,<br>Source<br>Synchronous<br>and Zero Delay<br>Buffer mode. | For Normal<br>mode only.<br>Other modes<br>are not<br>compensated.         | For Normal,<br>Source<br>Synchronous<br>and Zero Delay<br>Buffer mode. |
|                                                                                   |                                                                                                    | Other modes are<br>not<br>compensated.                                 |                                                                            | Other modes<br>are not<br>compensated.                                 |

**Table 2–6.** ALTPLL MegaWizard Plug-In Manager Page 3 Options (4 of 4)

On page 4 of the ALTPLL MegaWizard Plug-In Manager, adjustable settings allow you to enable dynamic reconfiguration and dynamic phase reconfiguration, to create optional inputs for asynchronous reset and phase/frequency detector, and to activate the **locked** output options and advanced PLL parameters.

[Table 2–7](#page-27-0) shows the options and settings on page 4 of the ALTPLL MegaWizard Plug-In Manager.

<span id="page-27-0"></span>Table 2-7. ALTPLL MegaWizard Plug-In Manager Page 4 Options (1 of 3)

| <b>Function</b>                                                   | <b>Description</b>                                                                                                    | <b>Top and</b><br><b>Bottom</b>              | <b>Left and Right</b>                        | <b>Cyclone III</b>                    |
|-------------------------------------------------------------------|----------------------------------------------------------------------------------------------------|----------------------------------------------|----------------------------------------------|---------------------------------------|
| Create optional<br>inputs for dynamic<br>reconfiguration          | This option enables all the PLL reconfiguration<br>ports for this instantiation: input ports<br>(scanclk, scandata, scanclkena and<br>configupdate) and output ports<br>(scandataout and scandone).     | Available for<br>this type of<br>PLL.        | Available for<br>this type of<br>PIL         | Available for<br>this type of<br>PLL. |
| Create optional<br>inputs for dynamic<br>phase<br>reconfiguration | This option enables all the PLL phase<br>reconfiguration ports for this instantiation: input<br>ports (phasecounterselect [30],<br>phaseupdown, phasestep and scanclk)<br>and output ports (phasedone). | Available for<br>this type of<br>PH.         | Available for<br>this type of<br>PIL         | Available for<br>this type of<br>PLL. |
| Create an 'pllena'<br>input to selectively<br>enable the PLL      | This option creates a pllena port for this PLL<br>instance. See the pllena port description in<br>Table $3-1$ on page $3-1$ .                                                                           | Not available<br>for Stratix III<br>devices. | Not available<br>for Stratix III<br>devices. | Available for<br>this type of<br>PLL. |

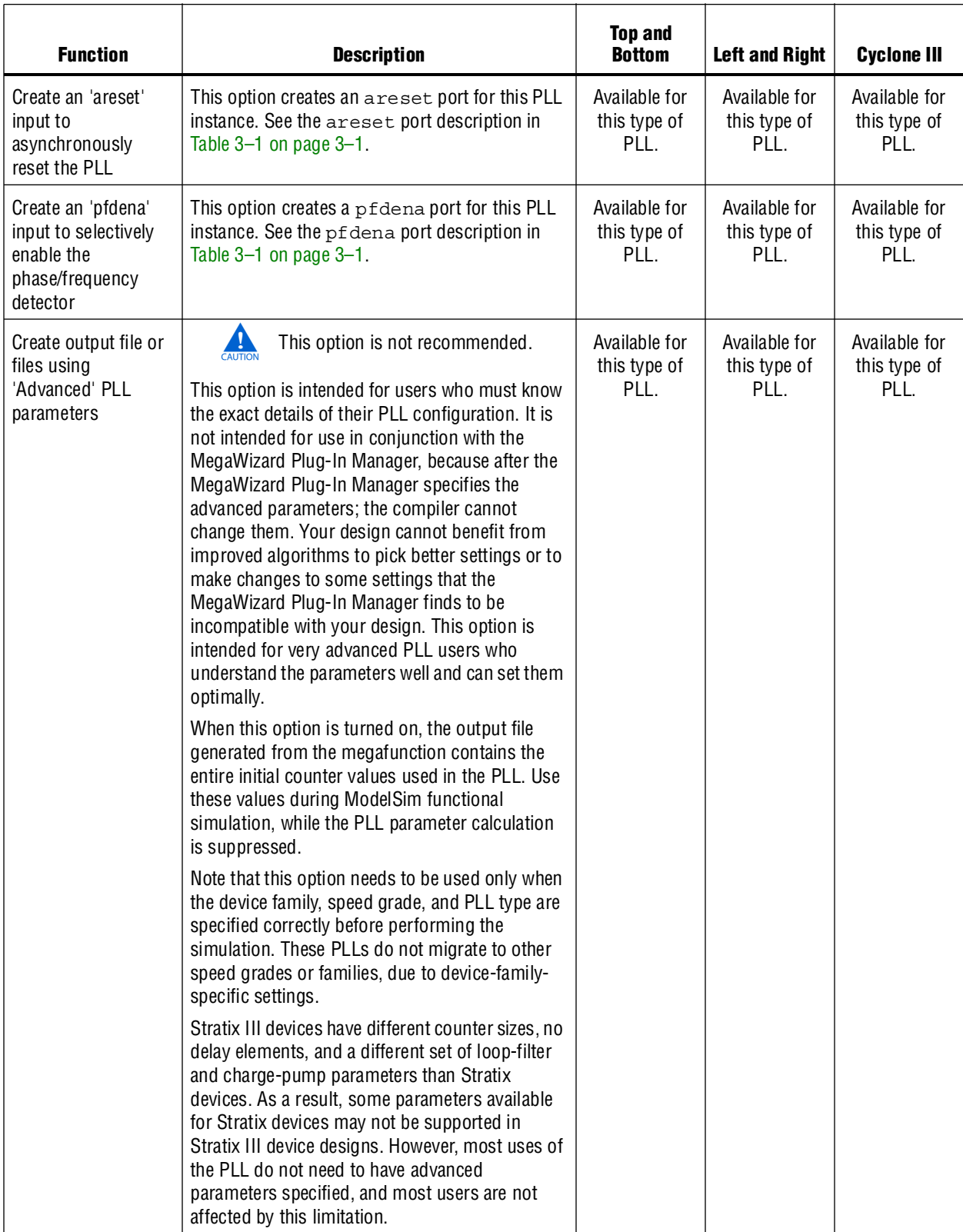

### Table 2-7. ALTPLL MegaWizard Plug-In Manager Page 4 Options (2 of 3)

| <b>Function</b>                      | <b>Description</b>                                                                                                    | <b>Top and</b><br><b>Bottom</b>       | <b>Left and Right</b>                 | <b>Cyclone III</b>                    |
|--------------------------------------|----------------------------------------------------------------------------------------------------|---------------------------------------|---------------------------------------|---------------------------------------|
| Create 'locked'<br>output            | This option creates a locked port for this PLL<br>instance. See the locked port description in<br>Table $3-2$ on page $3-3$ .                                                                                                    | Available for<br>this type of<br>PLL. | Available for<br>this type of<br>PLL. | Available for<br>this type of<br>PLL. |
|                                      | Note that the number of cycles needed to gate<br>the lock signal is based on the input clock.                                                                                                    |                                       |                                       |                                       |
|                                      | Gated lock circuitry is clocked by the input clock.<br>The maximum lock time for the PLL is provided<br>in the DC and Switching Characteristics chapter<br>of the device handbook. Take the maximum lock<br>time of the PLL and divide that by the period of<br>the input clock. The result is the number of clock<br>cycles needed to gate the lock signal. |                                       |                                       |                                       |
|                                      | The lock signal is an asynchronous output of the<br>PLL. The PLL lock signal is derived from the<br>reference clock and feedback clock feeding the<br>phase frequency detector.                                                                                                    |                                       |                                       |                                       |
|                                      | Reference clock = Input Clock/N                                                                                                    |                                       |                                       |                                       |
|                                      | Feedback clock = VCO/M                                                                                                    |                                       |                                       |                                       |
|                                      | The PLL generates a locked output when the<br>phases and frequencies of the reference clock<br>and feedback (FB) clock are the same or within<br>the lock circuit tolerance. When the difference<br>between the two inputs at the PFD goes beyond<br>the lock circuit tolerance, the PLL loses lock.                                                         |                                       |                                       |                                       |
|                                      | The lock signal is a function of the PLL input<br>reference clock and the feedback clock, but are<br>not exactly synchronous to those clocks because<br>they must be outside of the lock circuit tolerance<br>before the lock signal is deasserted.                                                                                                    |                                       |                                       |                                       |
| Enable self-reset on<br>loss of lock | This option enables the lock counter.                                                                                                    | Available for<br>this type of<br>PLL. | Available for<br>this type of<br>PLL. | Available for<br>this type of<br>PLL. |

Table 2-7. ALTPLL MegaWizard Plug-In Manager Page 4 Options (3 of 3)

On page 5 of the ALTPLL MegaWizard Plug-In Manager, for Stratix III devices, specify the programmable bandwidth to be used. Customizing spread-spectrum capabilities is not available for Stratix III devices. This MegaWizard Plug-In Manager page does not appear for Cyclone III devices, which have no bandwidth options and no spread-spectrum options available.

[Table 2–8](#page-30-0) shows the features and settings on page 5 of the ALTPLL MegaWizard Plug-In Manager.

<span id="page-30-0"></span>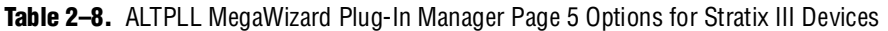

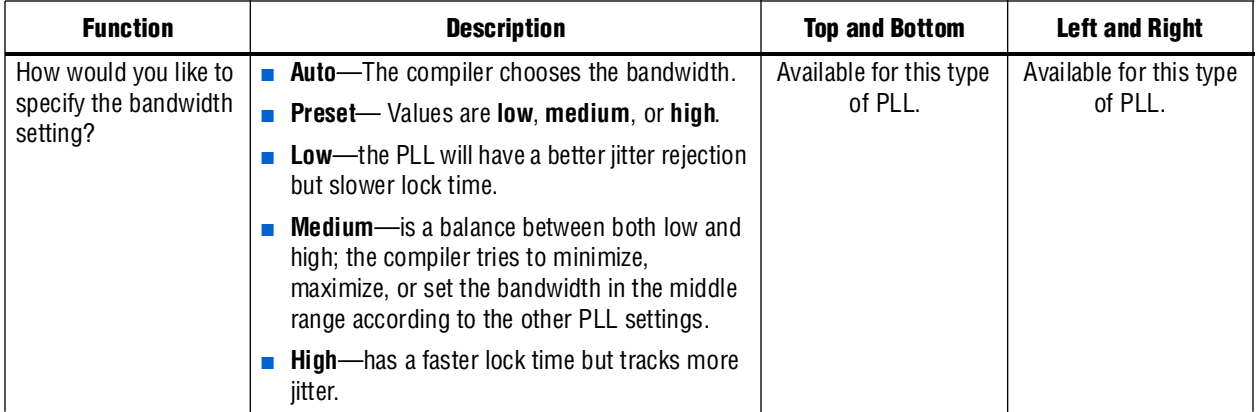

On page 6 of the ALTPLL MegaWizard Plug-In Manager, you can specify the options and settings for clock switchover. If the specified device is a Cyclone III device, this page is labelled page 5.

[Table 2–9](#page-30-1) shows the features and settings on page 6 of the ALTPLL MegaWizard Plug-In Manager.

<span id="page-30-1"></span>Table 2-9. ALTPLL MegaWizard Plug-In Manager Page 6 Options (1 of 2)

| <b>Function</b>                                           | <b>Description</b>                                                                                                    | <b>Top and Bottom</b>              | <b>Left and Right</b>                 | <b>Cyclone III</b>                    |
|-----------------------------------------------------------|----------------------------------------------------------------------------------------------------|------------------------------------|---------------------------------------|---------------------------------------|
| Create an 'inclock1'<br>input for a second<br>input clock | Adds a second input clock, inclock1, to the<br>PLL in addition to the inclock o specified on<br>the first page of the MegaWizard Plug-In<br>Manager. The frequency for the second input,<br>inclock1, does not have to be the same as<br>the frequency for inclock0. | Available for this<br>type of PLL. | Available for<br>this type of<br>PLL. | Available for<br>this type of<br>PLL. |
|                                                           | Note that the status signals used are valid only<br>if the input clock frequencies are within two<br>times of each other.                                                                                                    |                                    |                                       |                                       |
| Input clock switch                                        | There are two options to customize the input<br>clock switch:                                                                                                    | Available for this<br>type of PLL. | Available for<br>this type of         | Available for<br>this type of         |
|                                                           | <b>Example 2</b> Create a 'clkswitch' input to manually<br>select between the input clocks-use for<br>manual switchover                                                                                                    |                                    | PLL.                                  | PLL.                                  |
|                                                           | $\blacksquare$ Allow PLL to automatically control the<br>switching between input clocks-enables<br>automatic switchover; you can also create a<br>clkswitch input for manual override                                                                                |                                    |                                       |                                       |

| <b>Function</b>                                                                | <b>Description</b>                                                                                                    | <b>Top and Bottom</b>              | <b>Left and Right</b>                 | <b>Cyclone III</b>                    |
|--------------------------------------------------------------------------------|----------------------------------------------------------------------------------------------------|------------------------------------|---------------------------------------|---------------------------------------|
| Create an<br>'activeclock' output<br>to indicate the input<br>clock being used | Creates an activeclock output port that<br>indicates which input is the current source for<br>the PLL. See the activeclock port<br>description in Table 3-2 on page 3-3. | Available for this<br>type of PLL. | Available for<br>this type of<br>PLL. | Available for<br>this type of<br>PLL. |
| Create a 'clkbad'<br>output for each input<br>clock                            | Creates two clkbad outputs, clkbado and<br>clkbad1. See the clkbad port description in<br>Table $3-2$ on page $3-3$ .                                                    | Available for this<br>type of PLL. | Available for<br>this type of<br>PLL. | Available for<br>this type of<br>PLL. |

**Table 2–9.** ALTPLL MegaWizard Plug-In Manager Page 6 Options (2 of 2)

On pages 7 to 16 of the MegaWizard Plug-In Manager for Stratix III devices, and pages 6 to 10 of the MegaWizard Plug-In Manager for Cyclone III devices, specify the multiplication, division, duty cycle, phase shift, and time shift for each PLL output port. Available output ports are c0 through c9 for Stratix III devices and c0 through c4 for Cyclone III devices. Each page represents the settings for one PLL output port.

[Table 2–10](#page-31-0) shows the features and settings on pages 7 through 16 (or pages 6 through 10) of the ALTPLL MegaWizard Plug-In Manager.

<span id="page-31-0"></span>**Table 2–10.** ALTPLL MegaWizard Plug-In Manager Page 7 through 18 Options

| <b>Function</b>                          | <b>Description</b>                       | <b>Top and Bottom</b>                                                 | <b>Left and Right</b>                                                          | <b>Cyclone III</b>                                                            |
|------------------------------------------|------------------------------------------|-----------------------------------------------------------------------|--------------------------------------------------------------------------------|-------------------------------------------------------------------------------|
| Enter output clock<br>frequency          | Use Table 2-5 on page 2-10 as reference. | Has 10 available<br>output clocks<br>where this option<br>can be set. | Has seven<br>available<br>output clocks<br>where this<br>option can be<br>set. | Has five<br>available<br>output clocks<br>where this<br>option can be<br>set. |
| Clock multiplication/<br>division factor | Use Table 2-5 on page 2-10 as reference. | Has 10 available<br>output clocks<br>where this option<br>can be set. | Has seven<br>available<br>output clocks<br>where this<br>option can be<br>set. | Has five<br>available<br>output clocks<br>where this<br>option can be<br>set. |
| Clock phase shift                        | Use Table 2-5 on page 2-10 as reference. | Has 10 available<br>output clocks<br>where this option<br>can be set. | Has seven<br>available<br>output clocks<br>where this<br>option can be<br>set. | Has five<br>available<br>output clocks<br>where this<br>option can be<br>set. |
| Clock duty cycle                         | Use Table 2-5 on page 2-10 as reference. | Has 10 available<br>output clocks<br>where this option<br>can be set. | Has seven<br>available<br>output clocks<br>where this<br>option can be<br>set. | Has five<br>available<br>output clocks<br>where this<br>option can be<br>set. |

## <span id="page-32-0"></span>**Timing Analysis**

The register-to-register timing for each PLL clock output that drives the logic array is reported with slack. In the Timing Analysis section of the report, you can see the actual point-to-point delay, the required setup relationship, and a list of the most critical paths for each clock. For each path, both the slack and  $f_{MAX}$  are provided. Perform a List Path to view the various timing parameters (for example, microparameters,  $t_{CO}$  and  $t_{SU}$ ).

During timing analysis for designs using PLLs, the project clock settings override the PLL input clock frequency and duty cycle settings.

 $\mathbb{I}$  Note the following requirements and conditions:

- A warning issued during compilation reports that the project clock settings override the PLL clock settings.
- The project clock setting overrides the PLL clock settings for timing-driven compilation. When you compile a design with timing-driven compilation turned on, you are overconstraining the design so that the Fitter can give you a better  $f_{\text{MAX}}$ performance. For example, if the PLL is set to output a 150-MHz clock, you can set the project clock setting to 170 MHz so the Fitter attempts to achieve a design performance of 170 MHz.
- The Compiler checks the lock frequency range of the PLL. If the frequency specified in the project clock settings is outside the lock frequency range, the PLL clock settings are not overridden.
- Overriding the PLL clock settings changes only the timing requirements; it does not change the overall multiplication and division and phase delay on each clock output of the PLL. The MegaWizard Plug-In Manager does not use the project clock settings to determine the ALTPLL megafunction parameters.
- $\blacksquare$  A Default Required  $f_{MAX}$  setting does not override the PLL clock settings. Only individual clock settings override the PLL clock settings.

Overriding PLL clock settings is useful when you have configured a device and want to see if your timing requirements are met when you feed the PLL a different input clock than what is specified for the PLL parameters. This feature therefore allows you to overwrite the PLL input clock frequency settings for timing analysis, which means that you do not have to resynthesize or refit your design. The following procedure overrides the PLL input frequency setting and regenerates timing analysis.

- 1. On the Assignments menu, click **Timing Analysis Settings**.
- 2. Under **Timing Analysis Settings**, expand **Classic Timing Analyzer Settings** and click **Individual Clocks**.
- 3. In the **Individual Clocks** dialog box, click **New...**
- 4. In the **New Clock Settings** dialog box, type a name for the new clock settings.
- 5. If you want to specify timing requirements for an absolute clock, follow these steps:
	- a. Under **Relationship to other clock** settings, select the **Independent of other clock** settings.
	- b. In the **Required f<sub>MAX</sub>** box, type the required frequency of the clock signal and select a time unit from the list.
	- c. In the **Duty Cycle** box, enter the required duty cycle for the clock.
- $\mathbb{I} \mathbb{S}^3$  Cyclone PLLs accept input clocks with duty cycles between 40 and 60%.
	- d. Click **OK**.
	- 6. Click **OK** to close the **Settings** dialog box.
	- 7. On the Assignments menu, click **Assignment Editor**.
	- 8. In the spreadsheet, double-click an empty cell in the **Assignment Name** column, and scroll to and select **Clock Settings**.
	- 9. Double-click an empty row in the **To** column, click on the arrow, and click **Node Finder** to search for the external feedback input pin.
	- 10. In the **Node Finder** dialog box, click the **List** button and locate the name of the input PLL.
	- 11. Click **OK**.
	- 12. In the **Assignment Editor** spreadsheet, double-click the **Value** cell in the same row as the clock setting that you created in an earlier step.
	- 13. On the Processing menu, point to Start and click **Start Classic Timing Analyzer**.

## <span id="page-33-2"></span><span id="page-33-0"></span>**Simulation**

The Quartus II Simulation tool provides an easy-to-use, integrated solution for performing simulations. The following sections describe the simulation options.

The ALTPLL megafunction supports behavioral and timing simulation. Simulation supports all control signals and clock outputs. [Table 2–11](#page-33-1) shows the simulation support for the ALTPLL megafunction.

<span id="page-33-1"></span>Table 2-11. ALTPLL Simulation Support (1 of 2)

| <b>Feature</b>         | <b>Simulation Support</b>                                                                                                    |
|------------------------|----------------------------------------------------------------------------------------------------|
| Lock                   | Modeled for a high bandwidth condition only. The PLL will lock or relock in 2 to 10 cycles in<br>simulation. This does not necessarily reflect the real lock time, which can take thousands of<br>cycles for low bandwidth settings. |
| Programmable bandwidth | Not modeled.                                                                                                    |
| PLL reconfiguration    | Can simulate on-the-fly changes of PLL parameters. Any relock upon changing m or n is<br>modeled for high bandwidth only just as in the lock feature.                                                                                |
| External feedback      | Modeled $(1)$ .                                                                                                    |
| PFD enable             | Modeled. The finite frequency drift of VCO is not modeled if phase frequency detector (PFD)<br>is disabled.                                                                                                    |

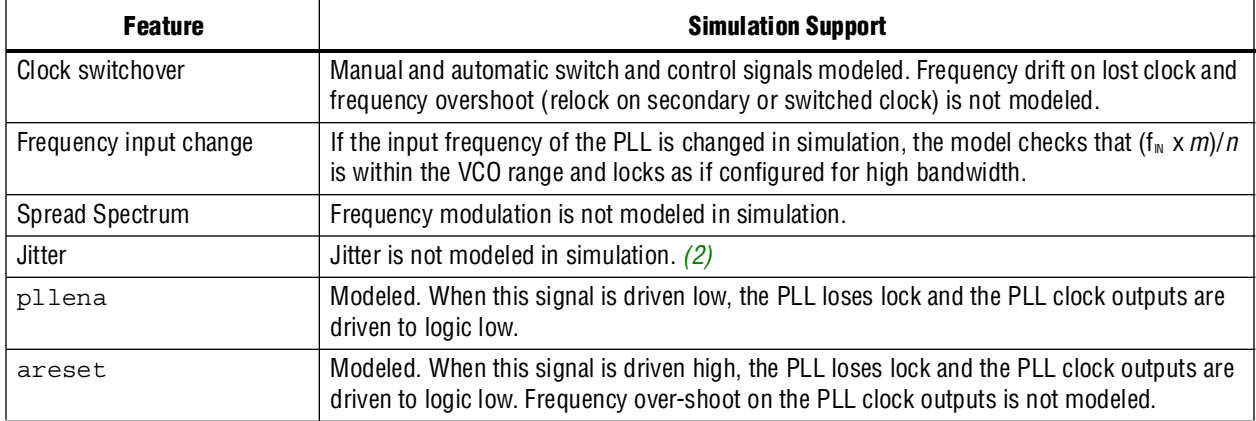

#### **Table 2–11.** ALTPLL Simulation Support (2 of 2)

#### **Note to [Table 2–11](#page-33-1):**

<span id="page-34-1"></span>(1) For more information about external feedback simulation, refer to ["Simulating External Feedback Board Delay in Stratix II and Stratix II GX](#page-34-0)  [Devices".](#page-34-0)

<span id="page-34-2"></span>(2) Jitter is not modeled in the Quartus II Simulator, but both TimeQuest and the Classic Timing Analyzer allow you to specify the expected clock setup or hold uncertainty (associated with jitter) when you perform setup and hold checks for clocks or clock-to-clock transfers. For more information, refer to the *[Timing Analysis](http://www.altera.com/literature/hb/qts/qts_qii5v3_02.pdf)* section in the *Quartus II Handbook* .

## <span id="page-34-0"></span>**Simulating External Feedback Board Delay in Stratix II and Stratix II GX Devices**

This option is available for Stratix II and Stratix II GX devices only. The functional and timing models of these devices do not support the simulation of external feedback. Set the **PLL External Feedback Board Delay** option on the external feedback input pin (fbin) to simulate External Feedback mode by performing the following steps:

- 1. In the Quartus II software, open an existing project or create a new project.
- 2. On the Assignments menu, click **Assignment Editor**.
- 3. In the **Category** bar, under Timing, click **Other Timing**.
- 4. In the spreadsheet, double-click an empty row in the **To** cell and either type in the pin name or click on the arrow to use the **Node Finder** to search for the external feedback input pin.
- 5. Double-click the **Assignment Name** cell, and select **PLL External Feedback Board Delay**.
- 6. In the **Value** cell, double-click and type the amount of time for the signal to propagate between the external clock output pin through the trace on the board and into the external feedback input pin.

Use the ALTPLL behavioral model to simulate the Stratix II and Stratix II GX enhanced and fast PLLs. The Stratix II and Stratix II GX devices' behavioral model instantiation needs to follow the same guidelines and restrictions as the design entry. ALTPLL behavioral and timing models do not simulate jitter.

The behavioral models for the ALTPLL megafunction reside in the **\quartus\eda\sim\_lib** directory. The **altera\_mf.vhd** file contains the VHDL behavioral models and can be used for the Stratix II/Stratix II GX ALTPLL megafunction. The **altera\_mf.v** file contains the Verilog HDL behavioral models and can be used for Stratix II ALTPLL behavioral simulation. The behavioral model does not perform parameter error checking. You must specify only valid values.

You must set the resolution of the VHDL simulator to picoseconds (ps) to simulate the model successfully. A larger resolution rounds off the calculations, providing incorrect multiplication or division.

### **Calculate the Clock Cycles to Gate the Lock Signal**

Occasionally, you must calculate the number of cycles needed to gate the lock signal.

Gated lock circuitry is clocked by the input clock. The maximum lock time for the PLL is provided in the appropriate chapter of the device handbook that is used in the design. You must take the maximum lock time of the PLL and divide it by the period of the input clock. The result is the number of clock cycles needed to gate the lock signal.

## <span id="page-35-3"></span><span id="page-35-0"></span>**Design Examples**

This section presents two design examples that use the ALTPLL megafunction to generate an external differential clock from an enhanced PLL (as shown in [Figure 2–2](#page-37-0)  [on page 2–26\)](#page-37-0) and generate and modify internal clock signals (as shown in [Figure 2–4](#page-42-0)  [on page 2–31\)](#page-42-0).

These examples use the MegaWizard Plug-In Manager in the Quartus II software. Each page of the MegaWizard is described in detail. When you are finished with the examples, you can incorporate them into your overall projects.

## <span id="page-35-1"></span>**Design Files**

The design files are available on the [Literature page](http://www.altera.com/literature/lit-index.html) of the Altera website ([www.altera.com](http://www.altera.com)). The files are located under the following sections:

- On the [Quartus II Literature](http://www.altera.com/literature/lit-qts.jsp) page, expand the **Using Megafunctions** section and then expand the **I/O** section
- [User Guides](http://www.altera.com/literature/lit-ug.jsp) section

### <span id="page-35-2"></span>**Example 1: Differential Clock**

This section presents a design example that uses the ALTPLL megafunction to generate an external differential clock from an enhanced PLL. It is often necessary to generate or modify clock signals to meet design specifications. When you interface to double data rate (DDR) memory, you must generate a differential SSTL clock signal for the external device. A DDR DIMM requires three pairs of differential SSTL clocks. You can use enhanced PLLs in Stratix devices to generate these clock signals.

In this example, perform the following activities:

- Generate a 166-MHz differential SSTL external clock (ddr clk) output from a 33.33-MHz input clock using the ALTPLL megafunction and the MegaWizard Plug-In Manager.
- Implement the DDR\_CLK design by assigning the EP1S10F780 device to the project and compiling the project.
- Simulate the DDR CLK design.

#### **Generate a 166-MHz Differential SSTL External Clock**

- 1. In the Quartus II software, open the project file **\ddr\_clk\ddr\_clk.qpf**.
- 2. Open the top-level **\ddr\_clk\ddr\_clk.bdf** file. You will complete this project in this example.
- 3. Double-click on a blank area in the block design (**.bdf)** file, and click **MegaWizard Plug-In Manager** in the Symbol window, or, on the Tools menu, click **MegaWizard Plug-In Manager**.
- 4. Under **What action do you want to perform?**, click **Create a new custom megafunction**. Click **Next**. Page 2a appears.
- 5. On Page 2a of the MegaWizard Plug-In Manager, expand the **I/O** folder and select **ALTPLL**.
- 6. For **Which device family will you be using?**, select **Stratix**.
- 7. Under **Which type of output file do you want to create?**, select **AHDL**.
- 8. For **What name do you want for the output file?**, name the output file **ddr\_pll**.
- 9. Click **Next**. Page 3 appears.
- 10. On Page 3, in the **General** section, for **What is the frequency of the inclock0 input?**, type 33.33, and select **MHz**.
- 11. Under **PLL type**, click **Select the PLL type automatically**.
- 12. Under **Operation mode**, select **Create an 'fbin' input for an external feedback (External Feedback Mode)**.
- 13. Under **Operation mode**, for **Which output clock will have a board-level connection?**, select **e0** from the drop-down menu.
- 14. Click **Next**. Page 4 appears.
- 15. In the **Dynamic configuration** section, leave the default settings.
- 16. In the **Optional inputs** section:
	- a. Turn on **Create an 'pllena' input to selectively enable the PLL**.
	- b. Turn on **Create an 'areset' input to asynchronously reset the PLL.**
	- c. Turn off **Create an 'pfdena' input to selectively enable the phase/frequency detector**.
- 17. In the **Lock output** section, turn on **Create 'locked' output**.
- 18. Leave the remaining options with the default settings.
- 19. Click the **Output Clocks** tab. Page 7 appears.
- 20. On page 7, click **extclk e0**. Page 13 appears.
- <span id="page-36-0"></span>21. Turn on **Use this clock**.
- 22. Under **Enter output clock parameters**, in the **Clock multiplication factor** box, type 5.
- 23. In the **Clock division factor** box, type 1.
- <span id="page-36-1"></span>24. In the **Clock duty cycle (%)** box, type 50.00.
- 25. Click **Next**. Page 14 appears.
- 26. On page 14, repeat steps [21](#page-36-0) through [24](#page-36-1) for **extclk e1**.
- 27. Click **Next**.
- 28. On Page 15, repeat steps [21](#page-36-0) through [24](#page-36-1) for **extclk e2**.
- 29. Click **Next**.
- 30. On Page 16, repeat steps [21](#page-36-0) through [24](#page-36-1) for **extclk e3**.
- 31. Click **Next**. Page 17 appears. No input is required for this page.
- 32. Click **Next**. Page 18 appears.
- 33. On page 18, ensure that the Variation file (**.tdf**), PinPlanner ports PPF file (**.ppf**), AHDL Include file (**.inc**), Quartus II symbol file (**.bsf**), and Sample waveforms in summary file (**.html** and **.jpg**) are turned on.
- 34. Click **Finish**. The **ddr\_pll** module is built.
- 35. In the **Symbol** dialog box of the **.bdf** file, click **OK**.
- 36. Move the pointer to place the **ddr\_pll** symbol between the input and output ports in the **ddr\_clk.bdf** file, connecting the inputs and outputs to the symbol. Click to place the symbol.

You have now completed the design file shown in [Figure 2–2](#page-37-0).

#### <span id="page-37-0"></span>**Figure 2–2.** ALTPLL ddr\_pll Design Schematic

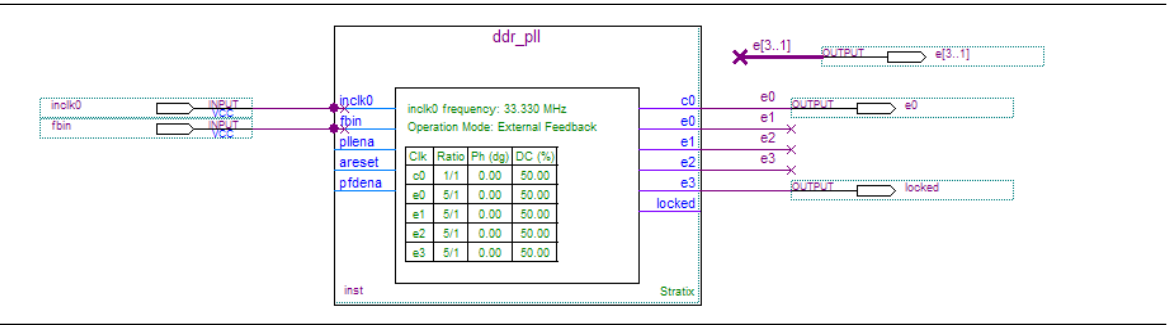

37. On the File menu, click **Save Project** to save the design.

### **Implement the ddr\_clk Design**

In this step you will assign the EP1S10F780 device to the project and compile the project.

- 1. On the Assignments menu, click **Settings**. The **Settings** dialog box appears.
- 2. In the **Category** list, click **Device**. Ensure that **Stratix** is selected in the Family field.
- 3. In the **Target device** section, under **Available devices**, select **EP1S10F780C5**.
- 4. Click **OK**.
- 5. On the Processing menu, click **Start Compilation**.
- 6. When the **Full Compilation was successful** message box appears, click **OK**.

7. To view how the module is implemented in the Stratix device, on the Assignments menu, click **Timing Closure Floorplan**.

The ddr clk design is now implemented.

#### **Functional Results—Simulate the ddr\_clk Design in the ModelSim-Altera Software**

In this section you will simulate the design in the ModelSim-Altera software to compare the results of both simulators. Note that this ModelSim design example is for the ModelSim-Altera (Verilog) version.

**1 You need to be familiar with the ModelSim-Altera software before trying out the** design example. If you are unfamiliar with the ModelSim-Altera software, refer to the ModelSim support page on the Altera website ([www.altera.com](http://www.altera.com)). On this support page, there are links to such topics as installation, usage, and troubleshooting.

Set up the ModelSim-Altera Simulator by performing the following steps:

- 1. Unzip **DDR\_CLK\_msim.zip** to any working directory on your PC.
- 2. Locate the folder in which you unzipped files and open the **DDR\_CLK.do** file in a text editor.
- 3. In line 1, replace <*insert\_directory\_path\_here*> with the directory path of the appropriate library files. For example, C:/Modeltech\_ae/altera/verilog/stratix
- 4. On the File menu, click **Save**.
- 5. Start the ModelSim-Altera software.
- 6. On the File menu, click **Change Directory**.
- 7. Select the folder in which you unzipped the files. Click **OK**.
- 8. On the Tools menu, click **Execute Macro**.
- 9. Select the **DDR\_CLK.do** file and click **Open**. The **DDR\_CLK.do** file is a script file for the ModelSim-Altera software to automate all the necessary settings for the simulation.

10. Verify the results shown in the Waveform Viewer window. You may need to rearrange signals, remove redundant signals, and change the radix to suit the results in the Quartus II Simulator. [Figure 2–3](#page-39-1) shows the expected simulation results in the ModelSim-Altera software.

<span id="page-39-1"></span>**Figure 2–3.** ModelSim Simulation Results

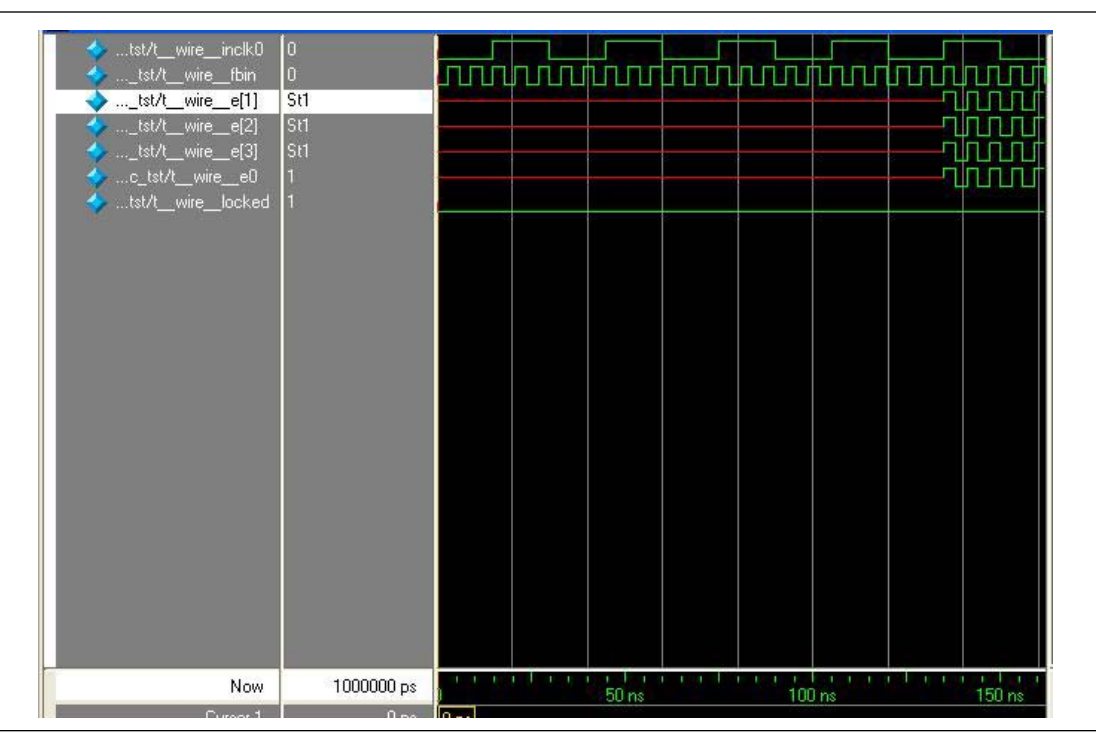

### <span id="page-39-0"></span>**Example 2: Generating Clock Signals**

This section presents a design example that uses the ALTPLL megafunction to generate and modify internal clock signals. This example generates three internal clock signals from an external 100 MHz clock signal.

In this example, perform the following activities:

- Generate 133 MHz, 200 MHz, and 200 MHz clocks that are time shifted by 1.00 ns from a 100 MHz external input clock using the ALTPLL megafunction and the MegaWizard Plug-In Manager.
- Implement the shift\_clk design by assigning the EP1S10F780 device to the project and compiling the project.
- Simulate the shift clk design.

#### **Generate 133 MHz, 200 MHz, and 200 MHz Time-Shifted Clocks**

- 1. In the Quartus II software, open the project file **shift\_clk.qpf**.
- 2. Open the top-level **shift\_clk.qpf** file. You will complete this project in this example.
- 3. Double-click on a blank area in the block design (**.bdf)** file, and click **MegaWizard Plug-In Manager** in the **Symbol** dialog box, or, on the Tools menu, click **MegaWizard Plug-In Manager**. Page 1 of the MegaWizard Plug-In Manager appears.
- 4. On Page 1 of the MegaWizard Plug-In Manager, in the **What action do you want to perform?** section, click **Create a new custom megafunction variation** and click **Next**. Page 2a appears.
- 5. On Page 2a of the MegaWizard Plug-In Manager, expand the **I/O** folder and click **ALTPLL**.
- 6. In **Which type of output file do you want to create?**, make sure the **AHDL** option is selected.
- 7. Name the output file **shift\_pll**.
- 8. Click **Next**. Page 3 appears.

In the following steps, specify the 100 MHz external input clock.

- 1. In the **General** section, for **What is the frequency of the inclock0 input?** type 100 and select **MHz**. Leave the other options as default.
- 2. In the **PLL type** section, for **Which PLL type will you be using?**, click **Select the PLL type automatically**.
- 3. In the **Operation mode** section, make sure the **Use the feedback inside the PLL** and **In Normal Mode** options are turned on.
- 4. For **Which output clock will be compensated for?**, select **c0**.
- 5. Click **Next**. Page 4 appears.
- 6. In the **Dynamic configuration** section, make sure **Create optional inputs for dynamic reconfiguration** is turned off.
- 7. In the **Optional inputs** section:
	- a. Turn on **Create an 'pllena' input to selectively enable the PLL**.
	- b. Turn on **Create an 'areset' input to asynchronously reset the PLL.**
	- c. Turn off **Create an 'pfdena' input to selectively enable the phase/frequency detector**.
- 8. In the **Lock output** section, turn on **Create 'locked' output**.
- 9. Leave the **Advanced PLL** parameters as the default.

In the following steps, specify the 133 MHz internal clock (c0).

- 1. Click the **Output Clocks** tab to access configuration for all of the output clocks in the PLL. Page 7 appears.
- 2. Under **Core Output Clock**, turn on **Use this clock**.
- 3. In the **Clock Tap Settings** section:
	- a. Turn off **Enter output clock frequency:**.
	- b. Turn on **Enter output clock parameters:**.
	- c. For **Clock multiplication factor**, type 4.
	- d. For **Clock division factor**, type 3.
	- e. For **Clock phase shift**, type 0 and select **deg**.
	- f. For **Clock duty cycle (%)**, type 50.00.
- 4. Leave the other options as the default.
- 5. Click **Next**. Page 8 appears.

In the following steps, specify the 200 MHz internal clock (c1).

- 1. Under **Core Output Clock**, turn on **Use this clock**.
- 2. In the **Clock Tap Settings** section:
	- a. Turn off **Enter output clock frequency:**.
	- b. Turn on **Enter output clock parameters:**.
	- c. For **Clock multiplication factor**, type 2.
	- d. For **Clock division factor**, type 1.
	- e. For **Clock phase shift**, type 0.00 and select **ns**.
	- f. For **Clock duty cycle (%)**, type 50.00.
- 3. Leave the other options as the default.
- 4. Click **Next**. Page 9 appears.

In the following steps, specify the 200 MHz internal clock  $(c2)$  with a 1.00 nanosecond delay.

- 1. Under **Core Output Clock**, turn on **Use this clock**.
- 2. In the **Clock Tap Settings** section:
	- a. Turn off **Enter output clock frequency:**.
	- b. Turn on **Enter output clock parameters:**.
	- c. For **Clock multiplication factor**, type 2.
	- d. For **Clock division factor**, type 1.
	- e. For **Clock phase shift**, type 1.00 and select **deg**.
	- f. For **Clock duty cycle (%)**, type 50.00.
- 3. Leave the other options as the default.
- 4. Click **Finish**. The shift\_pll module is built.
- 5. In the **Symbol** dialog box, click **OK**.
- 6. Move the pointer to put the **shift\_pll** symbol between the input and output ports in the **shift\_clk.bdf**. Click to place the symbol. You have now completed the design file shown in [Figure 2–4](#page-42-0).
- 7. On the File menu, click **Save Project** to save the design.

<span id="page-42-0"></span>**Figure 2–4.** ALTPLL shift\_pll Design Schematic

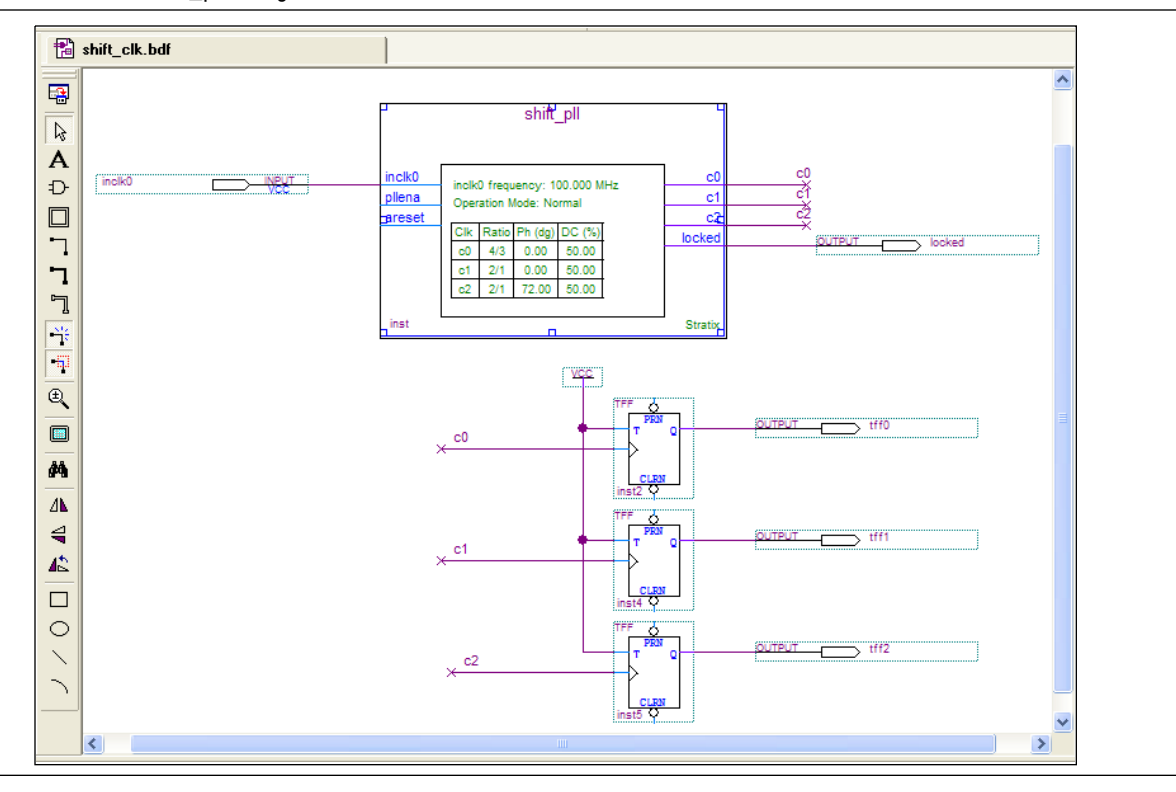

#### **Implement the shift\_clk Design**

In this section you will assign the EP1S10F780C5 device to the project and compile the project.

- 1. On the Assignments menu, click **Settings**.
- 2. In the Category list, click **Device**.
- 3. In the Target device section, under the Available devices list, select **EP1S10F780C5**.
- 4. Leave all other selections as the default.
- 5. Click **OK**.
- 6. Click **Start**, or on the Processing menu, click **Start Simulation**.
- 7. If prompted to **Save changes to shift\_clk?**, click **Yes** to save changes.
- 8. When the **Full Compilation was successful** message box appears, click **OK**.
- 9. To view how the module is implemented in the Stratix device, from the Assignments menu, click **Timing Closure Floorplan**.

### **Simulate the shift\_clk Design in the ModelSim-Altera Software**

In this section you will simulate the design in the ModelSim-Altera software to compare the results of both simulators. Note that this ModelSim design example is for the ModelSim-Altera (Verilog) version.

**1 Phono You need to be familiar with the ModelSim-Altera software before trying out the** design example. If you are unfamiliar with the ModelSim-Altera software, refer to the ModelSim-Altera support page on the Altera website [\(www.altera.com](http://www.altera.com)). On this support page, there are links to such topics as installation, usage, and troubleshooting.

Set up the ModelSim-Altera simulator by performing the following steps.

- 1. Unzip the **shift\_clk\_msim.zip** file to any working directory on your PC.
- 2. Browse to select the folder in which you unzipped the files, and open the **shift\_clk.do** file in a text editor.
- 3. In line 1 of the **shift\_clk.do** file, replace <*insert\_directory\_path\_here*> with the directory path of the appropriate library files. For example, C:/Modeltech\_ae/altera/verilog/stratix.
- 4. On the File menu, click **Save**.
- 5. Start the ModelSim-Altera software.
- 6. On the File menu, click **Change Directory**.
- 7. Select the folder in which you unzipped the files. Click **OK**.
- 8. On the Tools menu, click **Execute Macro**.
- 9. Select the **shift\_clk.do** file and click **Open**. The **shift\_clk.do** file is a script file for the ModelSim-Altera software to automate all the necessary settings for the simulation.

10. Verify the results in the Waveform Viewer window.

You may need to rearrange signals, remove redundant signals, and change the radix to suit the results in the Quartus II Simulator. [Figure 2–5](#page-44-0) shows the expected simulation results in the ModelSim-Altera software.

<span id="page-44-0"></span>**Figure 2–5.** ModelSim Simulation Results

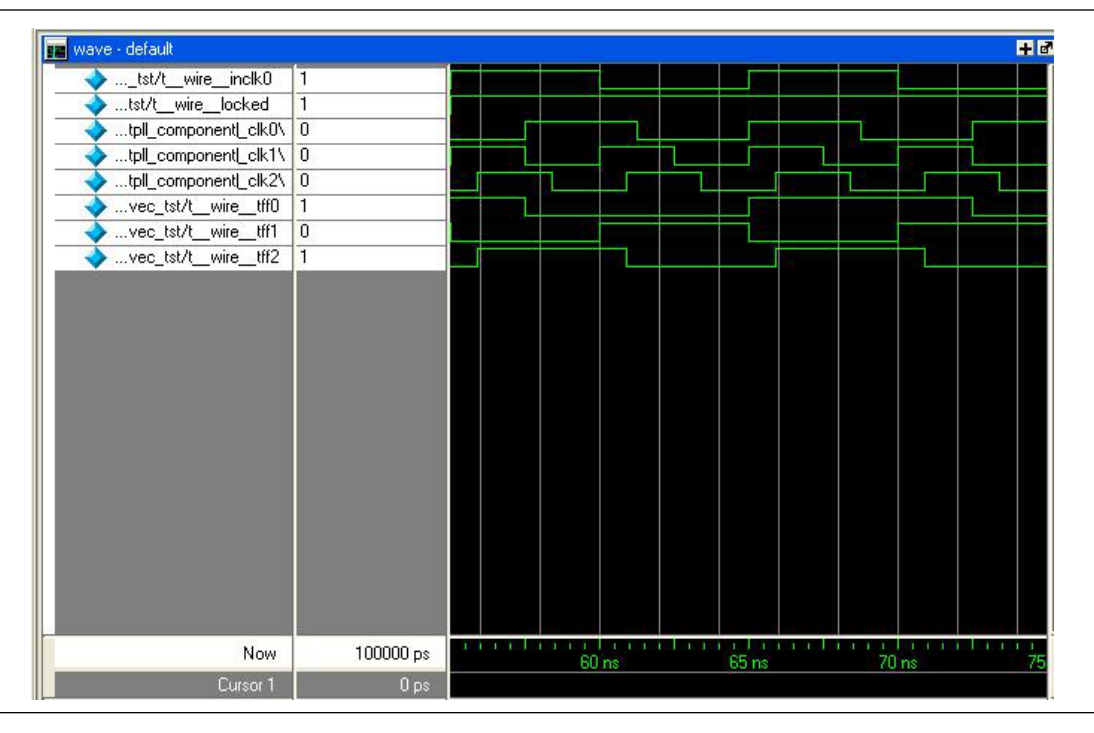

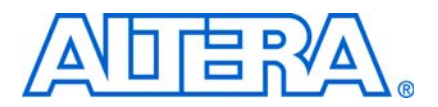

## <span id="page-46-2"></span>**3. Specifications**

## <span id="page-46-5"></span><span id="page-46-1"></span>**Ports and Parameters**

<span id="page-46-0"></span>The Quartus® II software provides the ALTPLL megafunction that supports PLL functionality. This chapter describes the ports and parameters of the ALTPLL megafunction.

The parameter details are only relevant for users who bypass the MegaWizard® Plug-In Manager interface and use the megafunction as a directly parameterized instantiation in their design. The details of these parameters are hidden from MegaWizard Plug-In Manager interface users. The options listed in this section describe all of the ports and parameters that are available for each device to customize the ALTPLL megafunction according to your application.

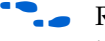

**Following Refer to the latest version of the Quartus II software Help for the most current** information on the ports and parameters for this megafunction.

[Table 3–1](#page-46-4) describes the input ports, [Table 3–2](#page-48-1) describes the output ports, and [Table 3–3](#page-51-1) describes the ALTPLL megafunction parameters.

<span id="page-46-4"></span><span id="page-46-3"></span>**Table 3–1.** ALTPLL Megafunction Input Ports (1 of 3)

| <b>Port Name</b> | Required?    | <b>Description</b>                                  | <b>Comments</b>                                                                                                    | <b>Supported by</b><br><b>Stratix III or</b><br><b>Cyclone III</b><br>Devices? |
|------------------|--------------|-----------------------------------------------------|----------------------------------------------------------------------------------------------------|--------------------------------------------------------------------------------|
| inclk[]          | $\checkmark$ | The clock port<br>that drives the<br>PLL.           | Input port $[30]$ . If more than one<br>inclk [] signal is specified, the clkselect<br>signal specifies which clock is used. The<br>inclk [0] port must be connected; connect<br>other clock inputs if switching is necessary.<br>Clock pins and clock outputs from the PLL can<br>drive this port. |                                                                                |
| fbin             |              | The external<br>feedback input<br>port for the PLL. | The fbin port must be specified if the<br>Operation Mode parameter is set to External<br><b>Feedback</b> mode. To complete the feedback<br>loop, there must be a board-level connection<br>between the fbin pin and the external clock<br>output pin of the PLL.                                    |                                                                                |
|                  |              |                                                     | In Stratix III devices, the fbout pin feeds the<br>dedicated extclk pin, and through a board<br>connection, feeds the fbin pin. The fbin pin<br>is also required for zero delay buffer (ZDB)<br>mode to connect to mimic the bidir I/O.                                                             |                                                                                |
|                  |              |                                                     | In Cyclone III devices, this pin is not required<br>because ZDB mode is not available.                                                                                                    |                                                                                |

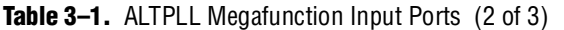

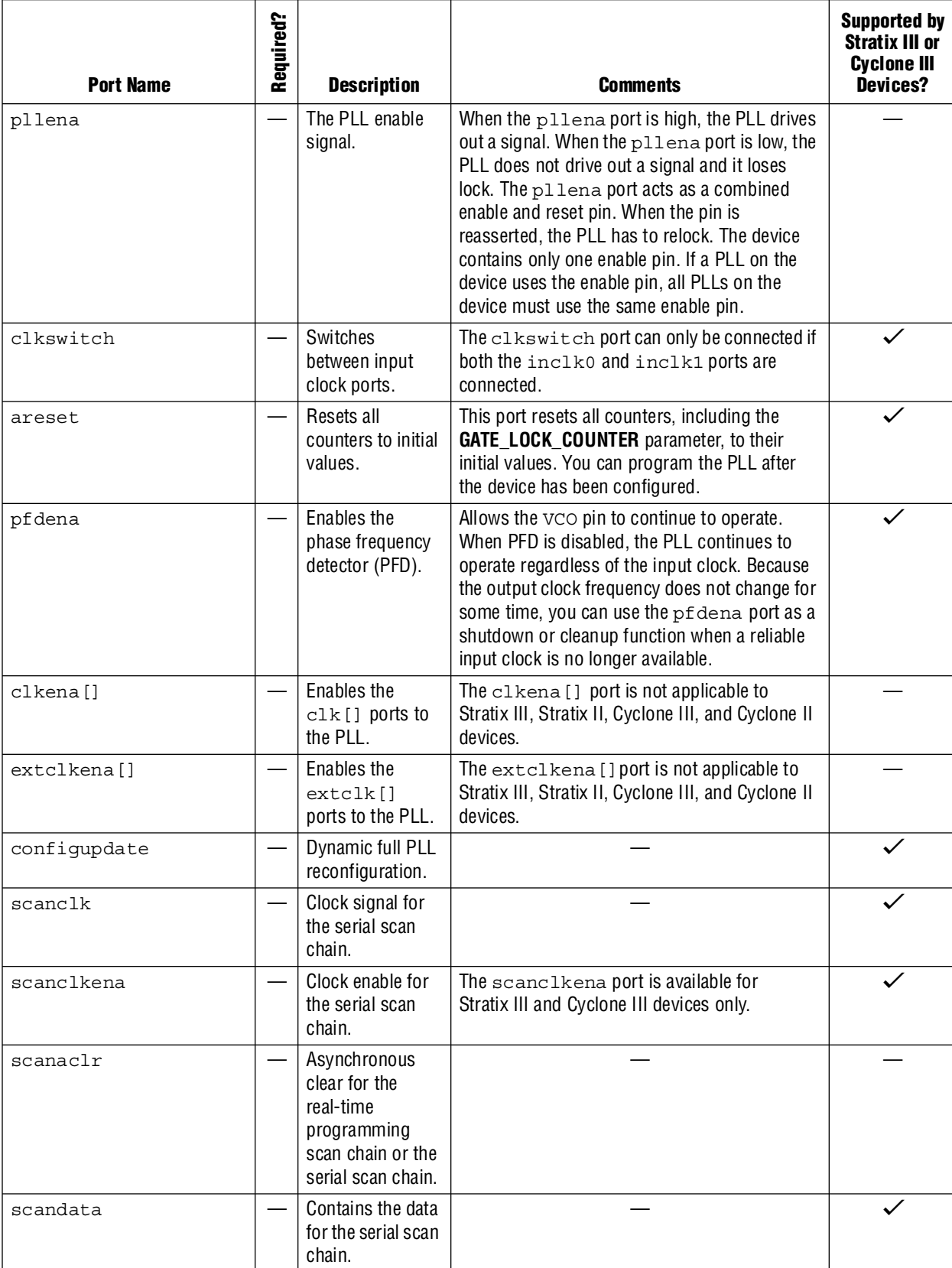

### **Table 3–1.** ALTPLL Megafunction Input Ports (3 of 3)

| <b>Port Name</b>      | Required? | <b>Description</b>                                             | <b>Comments</b>                                                                                      | <b>Supported by</b><br><b>Stratix III or</b><br><b>Cyclone III</b><br>Devices? |
|-----------------------|-----------|----------------------------------------------------------------|----------------------------------------------------------------------------------------------------|--------------------------------------------------------------------------------|
| scanread              |           | Read control<br>signal.                                        | The scanread port determines whether the<br>serial scan chain reads input from the<br>scandata port. |                                                                                |
| scanwrite             |           | Write control<br>signal.                                       | The scanwrite port determines if the<br>real-time programming scan chain writes to the<br>PLL.       |                                                                                |
| phaseupdown           |           | <b>Specifies</b><br>dynamic phase<br>adjustment up or<br>down. | Available for Stratix III and Cyclone III devices<br>only.                                           |                                                                                |
| phasestep             |           | <b>Specifies</b><br>dynamic phase<br>shifting.                 | Available for Stratix III and Cyclone III devices<br>only.                                           |                                                                                |
| phasecounterselect [] |           | Specifies counter<br>select.                                   | Available for Stratix III and Cyclone III devices<br>only.                                           |                                                                                |

<span id="page-48-1"></span><span id="page-48-0"></span>Table 3-2. ALTPLL Megafunction Output Ports (1 of 3)

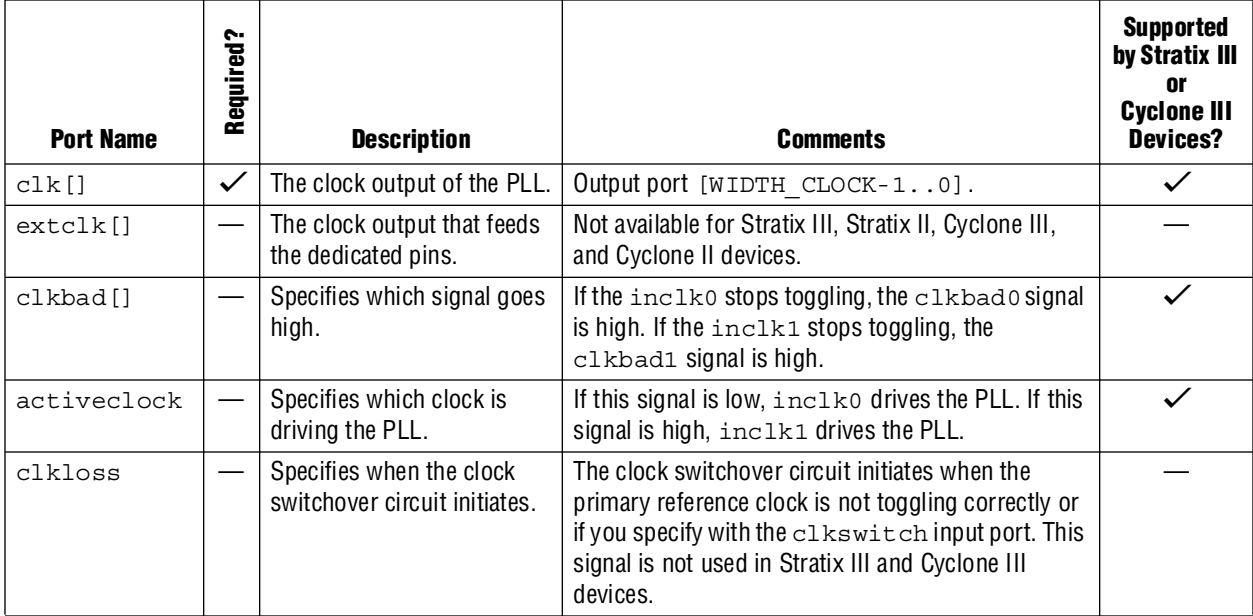

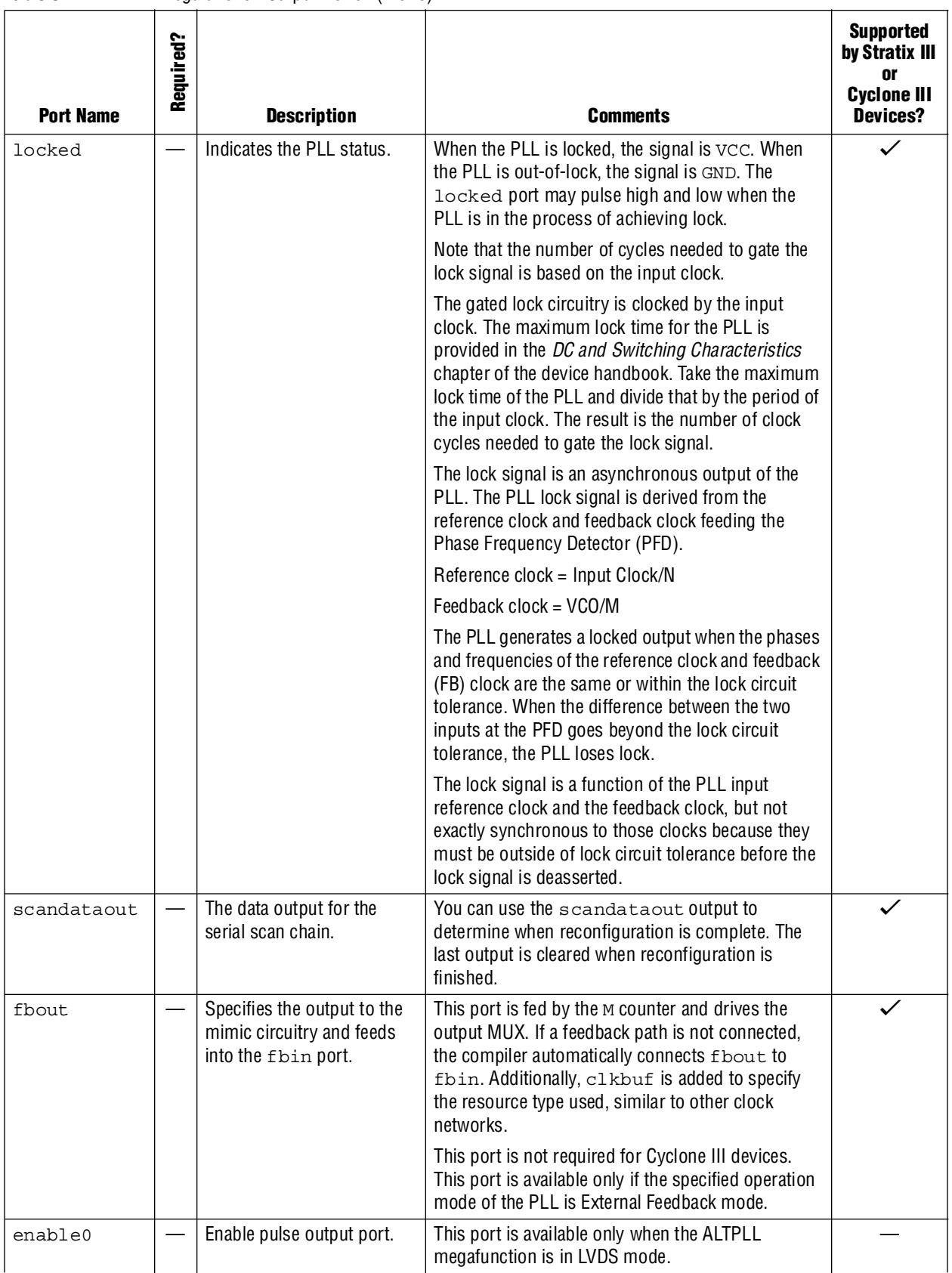

#### Table 3-2. ALTPLL Megafunction Output Ports (2 of 3)

## **Table 3–2.** ALTPLL Megafunction Output Ports (3 of 3)

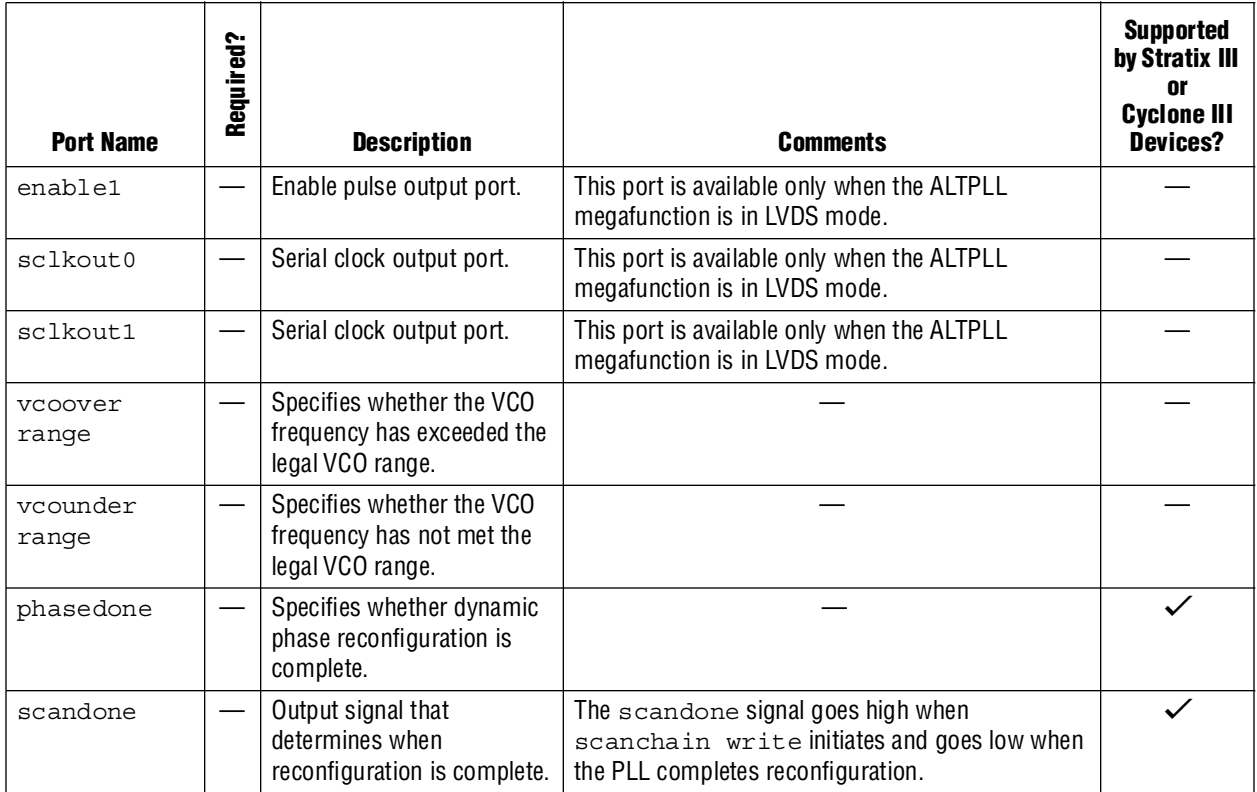

<span id="page-51-1"></span><span id="page-51-0"></span>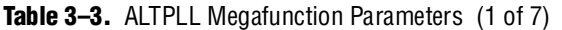

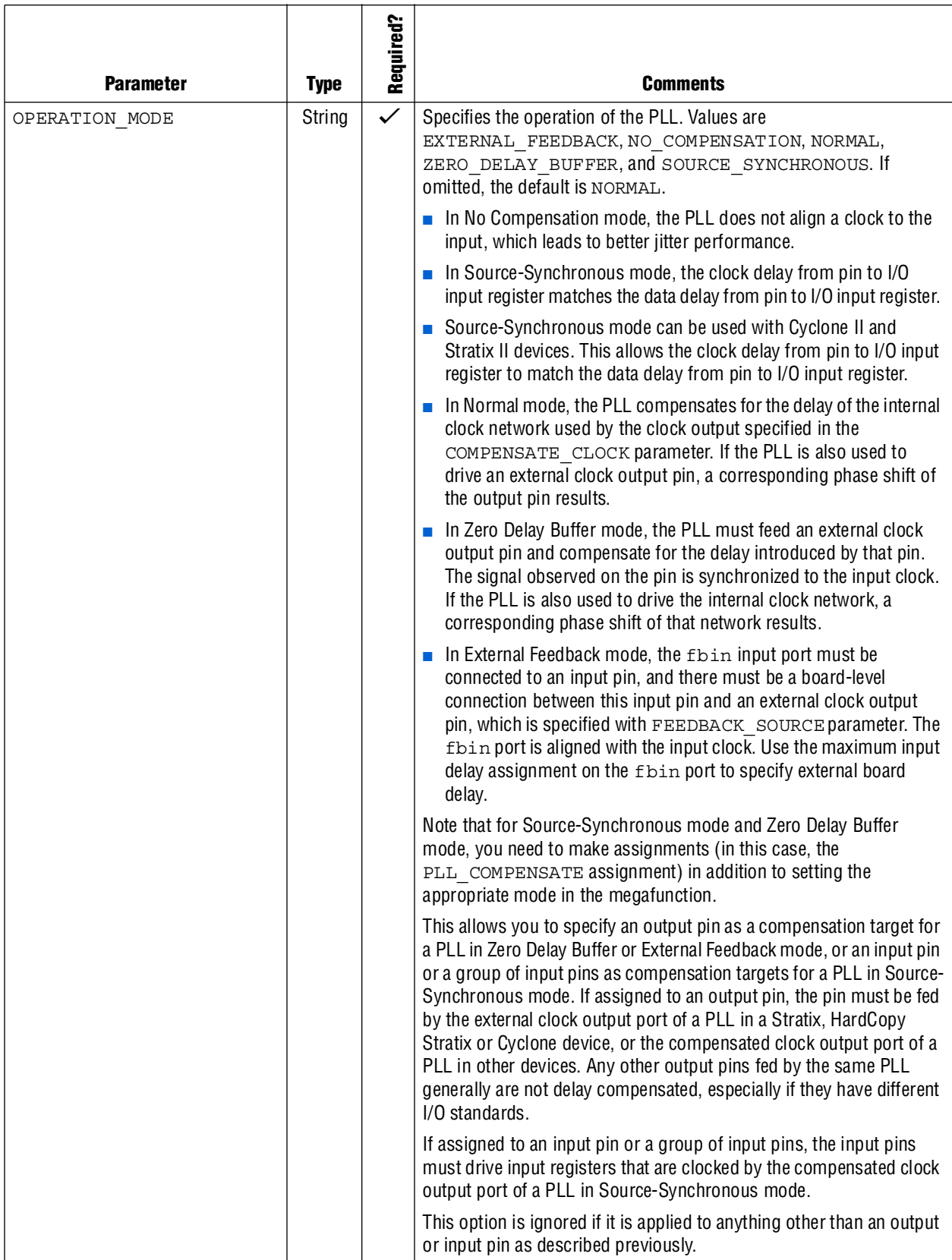

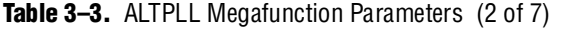

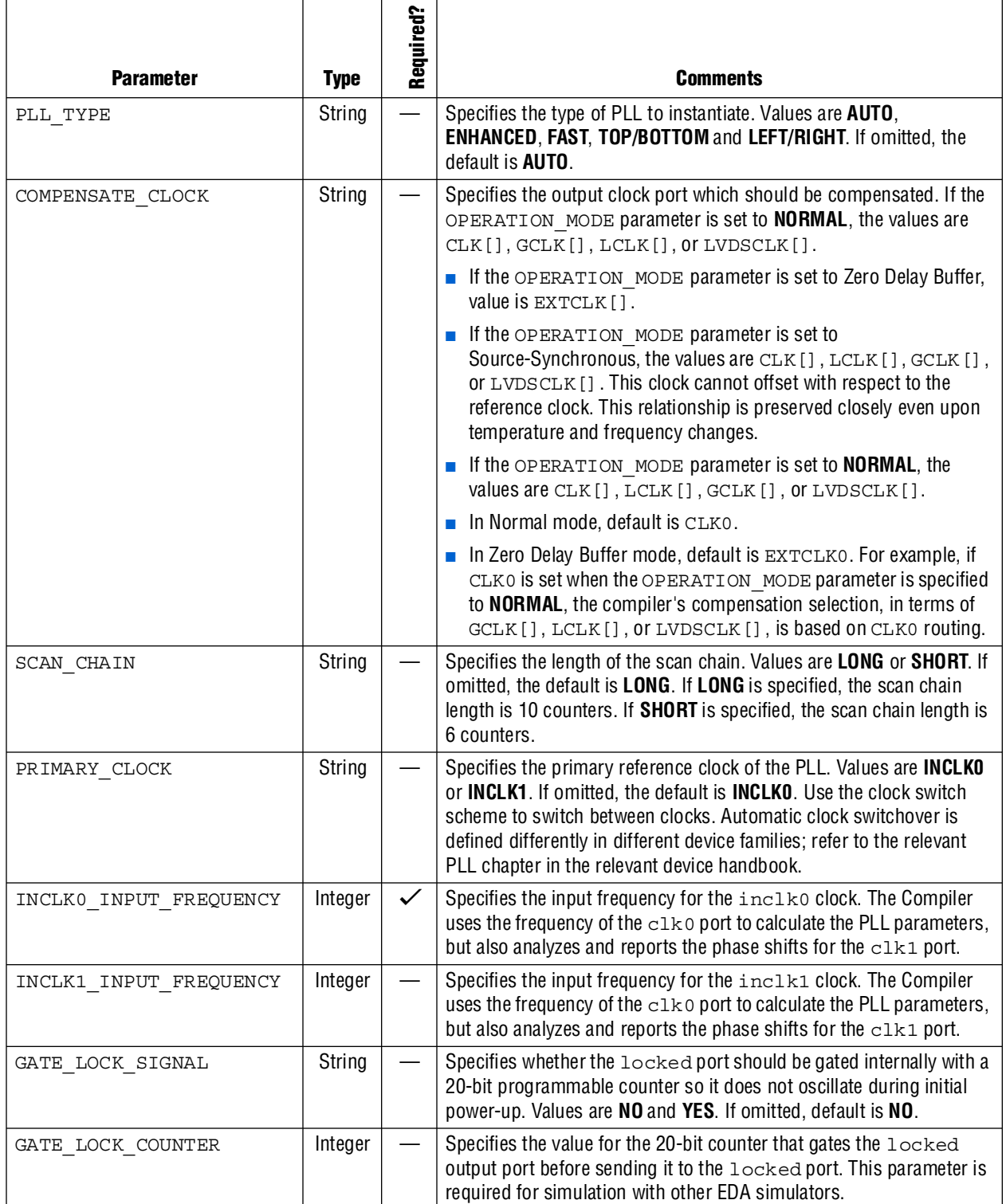

## **Table 3–3.** ALTPLL Megafunction Parameters (3 of 7)

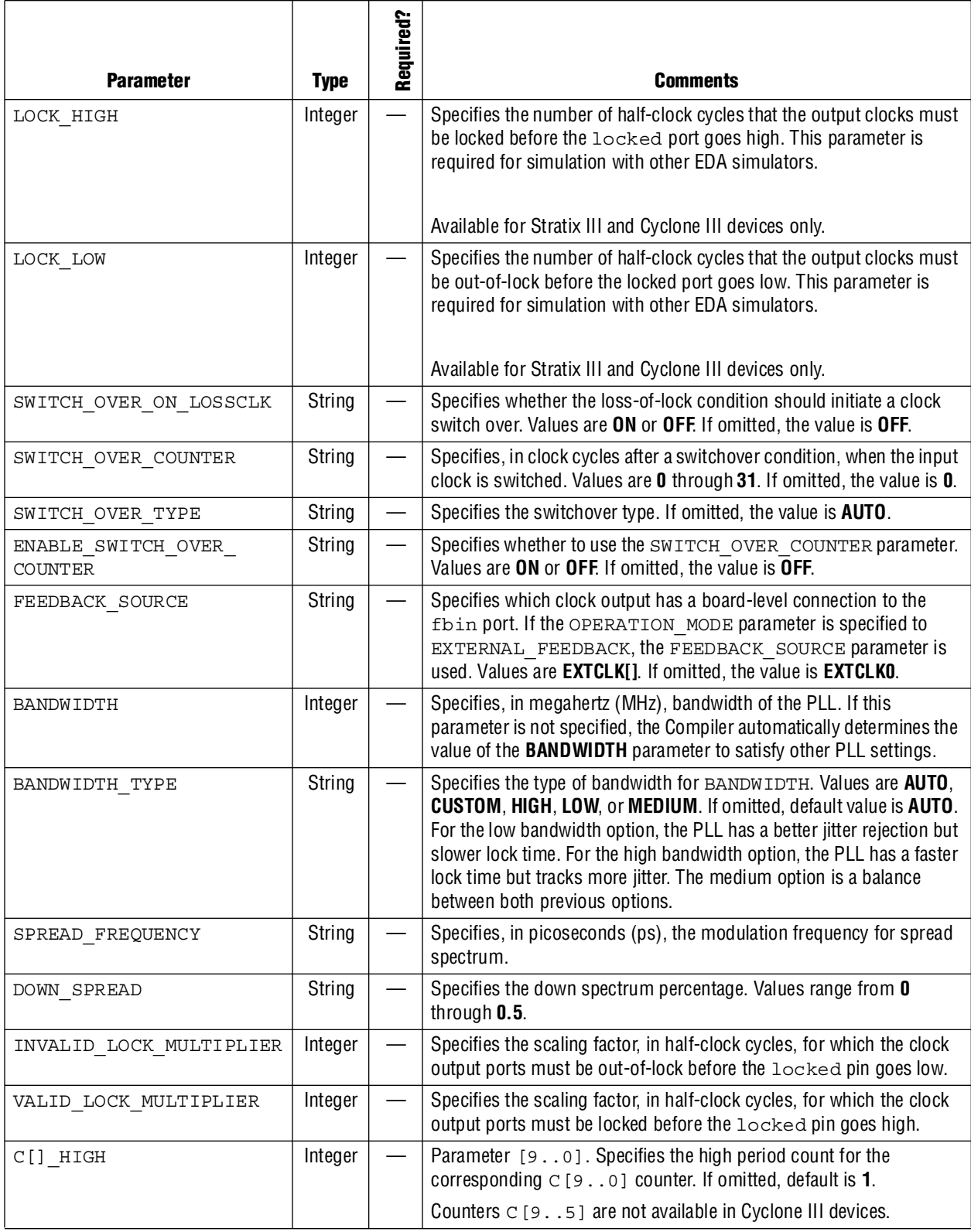

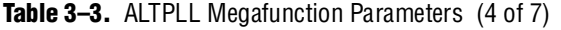

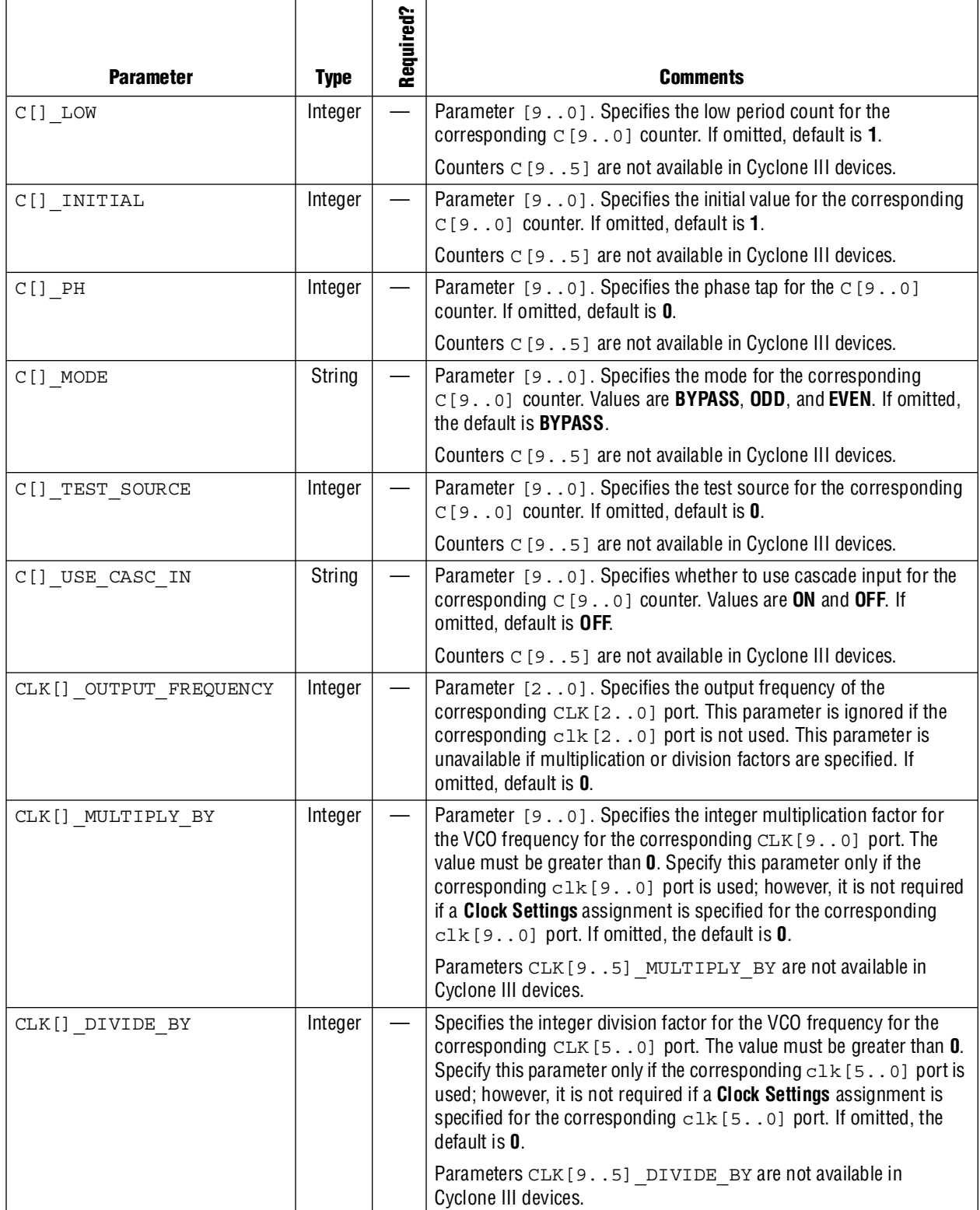

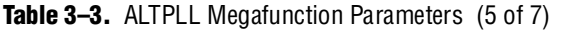

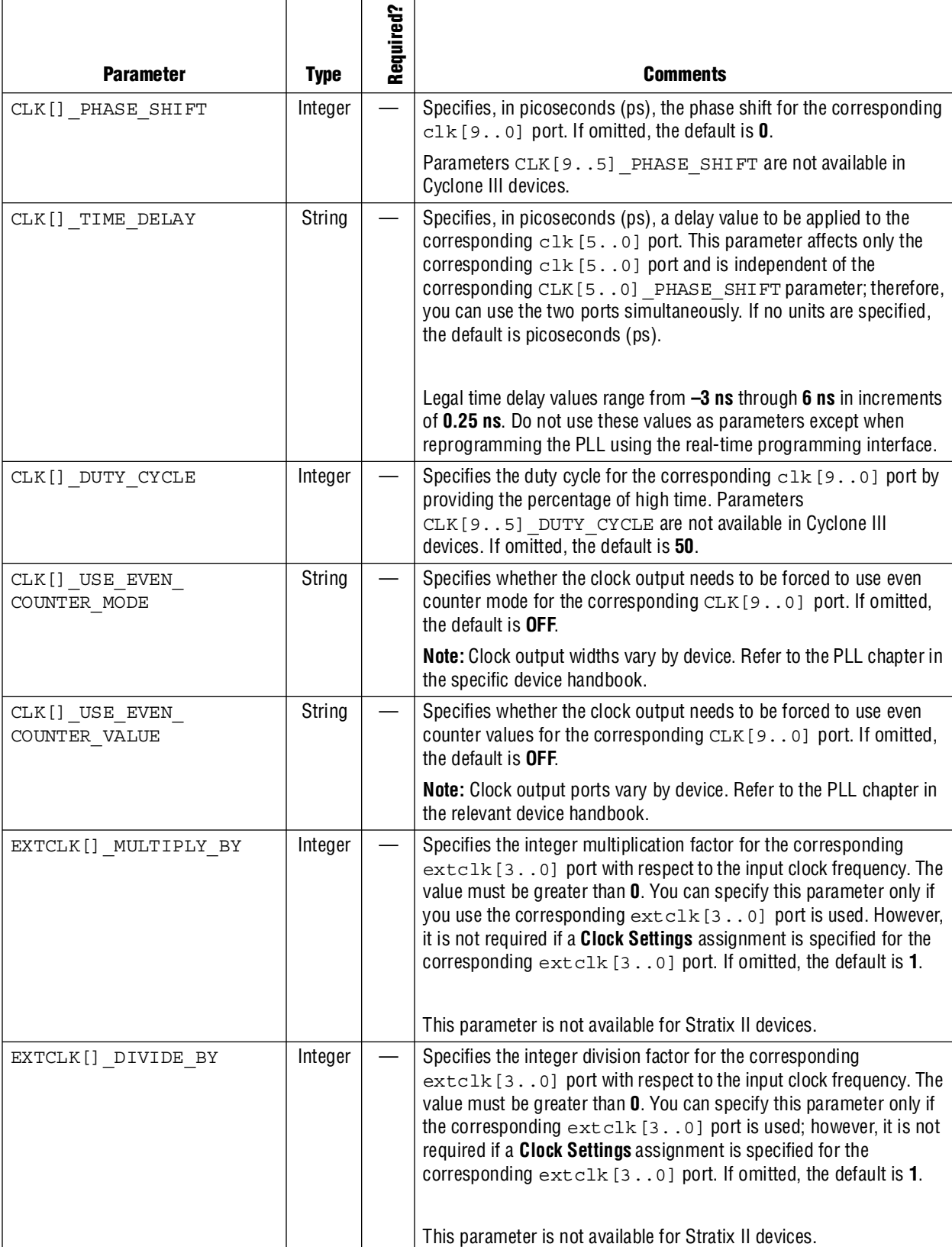

### **Table 3–3.** ALTPLL Megafunction Parameters (6 of 7)

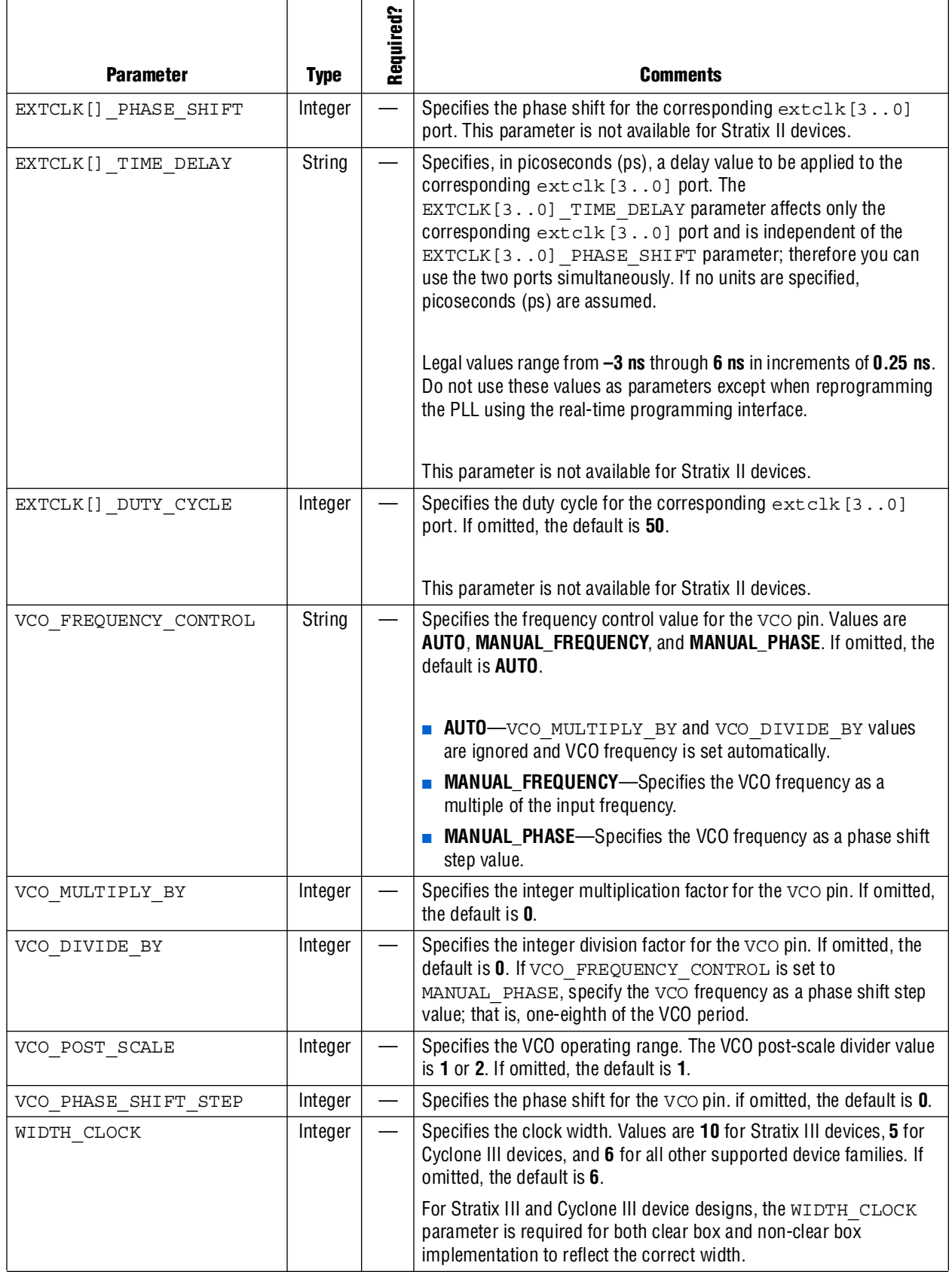

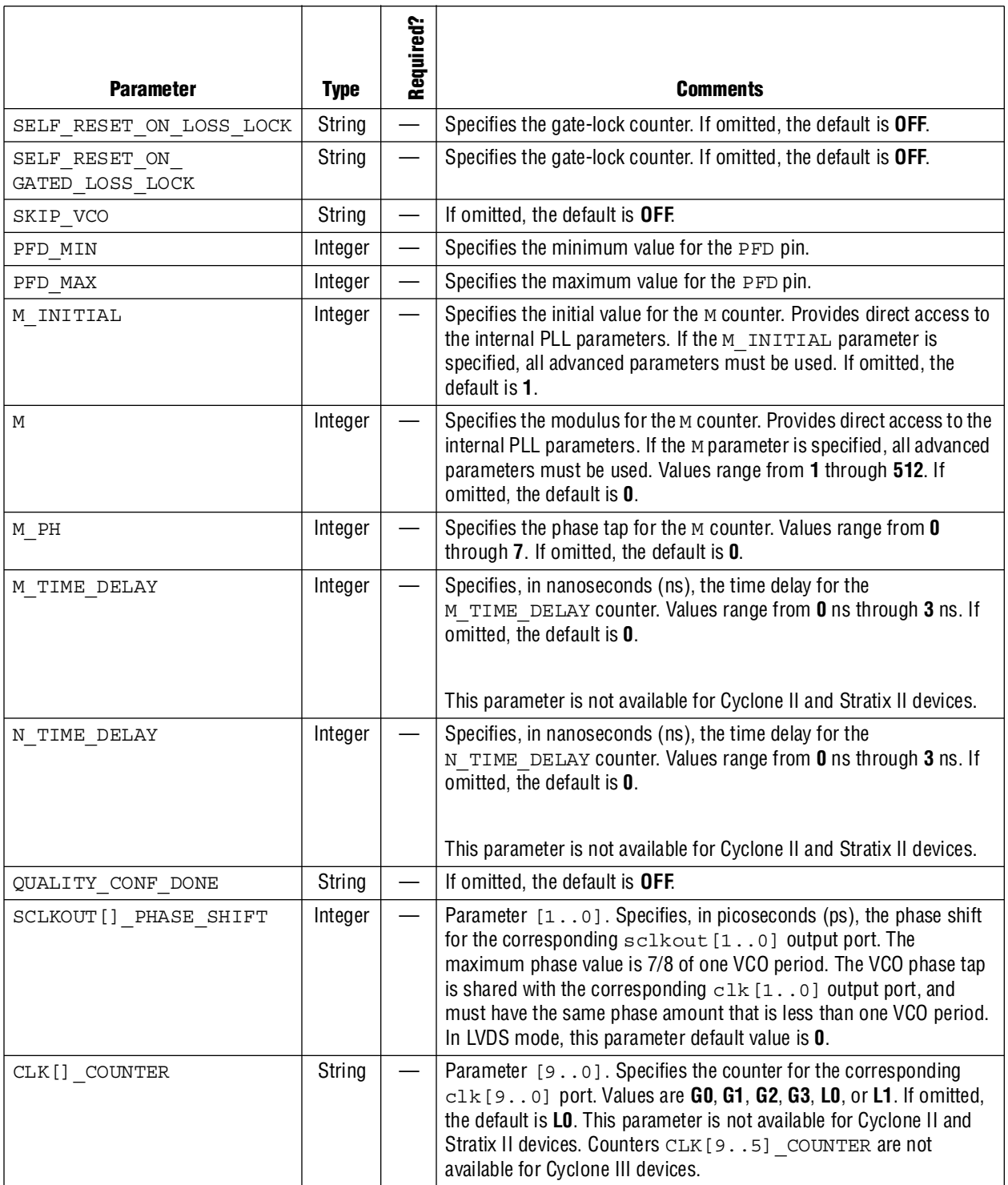

### **Table 3–3.** ALTPLL Megafunction Parameters (7 of 7)

**Note to [Table 3–3](#page-51-1):**

(1) For device-specific clock and PLL information, refer to the device-specific handbook available in the Literature section of the Altera website [\(www.altera.com\)](www.altera.com).

[Table 3–4](#page-58-0) shows the advanced parameters for the ALTPLL megafunction. Advanced parameters offer full control over a device. These parameters are not available from the MegaWizard Plug-In Manager.

**1 Do not use advanced ALTPLL megafunction parameters with other ALTPLL** megafunction parameters that are set in the MegaWizard Plug-In Manager. OPERATION MODE is always a required parameter.

**for more information about using advanced parameters for the ALTPLL** megafunction, contact Altera Applications.

| <b>Parameter</b> | <b>Type</b> | Required? | <b>Comments</b>                                                                                                    |
|------------------|-------------|-----------|----------------------------------------------------------------------------------------------------|
| VCO MIN          | String      |           | Specifies the minimum value for the vco pin. These are only<br>simulation parameters.                                                                                                    |
| VCO MAX          | String      |           | Specifies the maximum value for the vco pin. These are only<br>simulation parameters.                                                                                                    |
| VCO CENTER       | String      |           | Specifies the center value for the vco pin. These are only<br>simulation parameters.                                                                                                    |
| PFD MIN          | String      |           | Specifies the minimum value for the PFD pin.                                                                                                    |
| PFD MAX          | String      |           | Specifies the maximum value for the PFD pin.                                                                                                    |
| M INITIAL        | Integer     |           | Specifies the initial value for the M counter. Provides direct access<br>to the internal PLL parameters. If the M INITIAL parameter is<br>specified, all advanced parameters must be used. Values range<br>from 1 through 512. If omitted, the default is 1. |
|                  |             |           | Note: For device-specific clock and PLL information, refer to the<br>device-specific handbook available in the Literature section of the<br>Altera website (www.altera.com).                                                                                 |
| M                | Integer     |           | Specifies the modulus for the M counter. Provides direct access<br>to the internal PLL parameters. If the M parameter is specified, all<br>advanced parameters must be used. Values range from 1 through<br>512. If omitted, the default is 0.               |
| N                | Integer     |           | Specifies the modulus for the N counter. Provides direct access<br>to the internal PLL parameters. If the N parameter is specified, all<br>advanced parameters must be used. Values range from 1 through<br>512.                                             |
| M2               | Integer     |           | Specifies the spread spectrum modulus for the M counter.<br>Provides direct access to the internal PLL parameters. If the M2<br>parameter is specified, all advanced parameters must be used.<br>Values range from 1 through 512.                            |
| N <sub>2</sub>   | Integer     |           | Specifies the spread spectrum modulus for the N counter.<br>Provides direct access to the internal PLL parameters. If the N2<br>parameter is specified, all advanced parameters must be used.<br>Values range from 1 through 512.                            |

<span id="page-58-0"></span>**Table 3–4.** Advanced ALTPLL Megafunction Parameters (1 of 6)

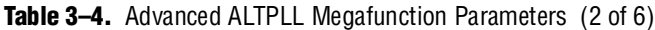

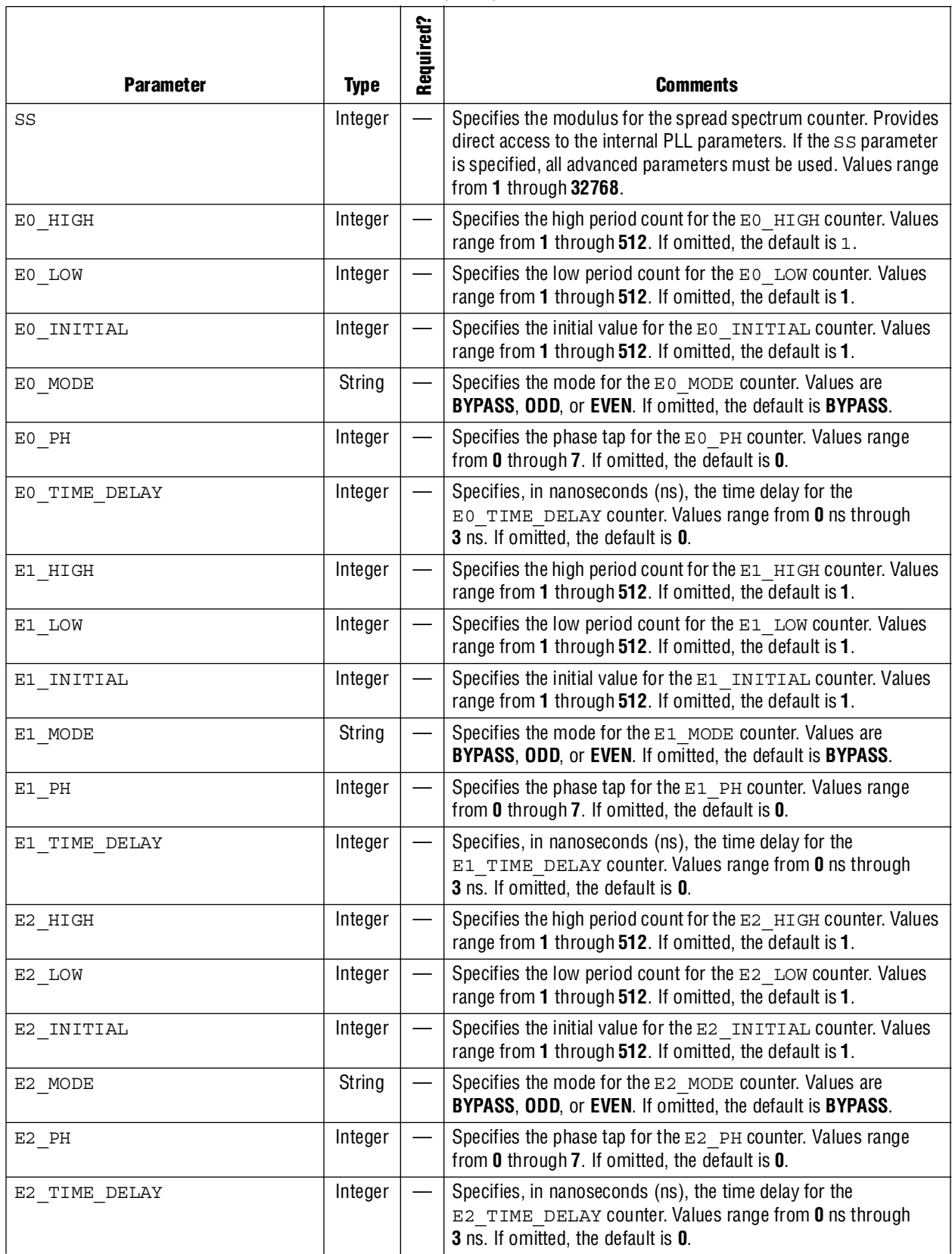

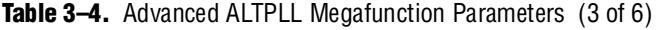

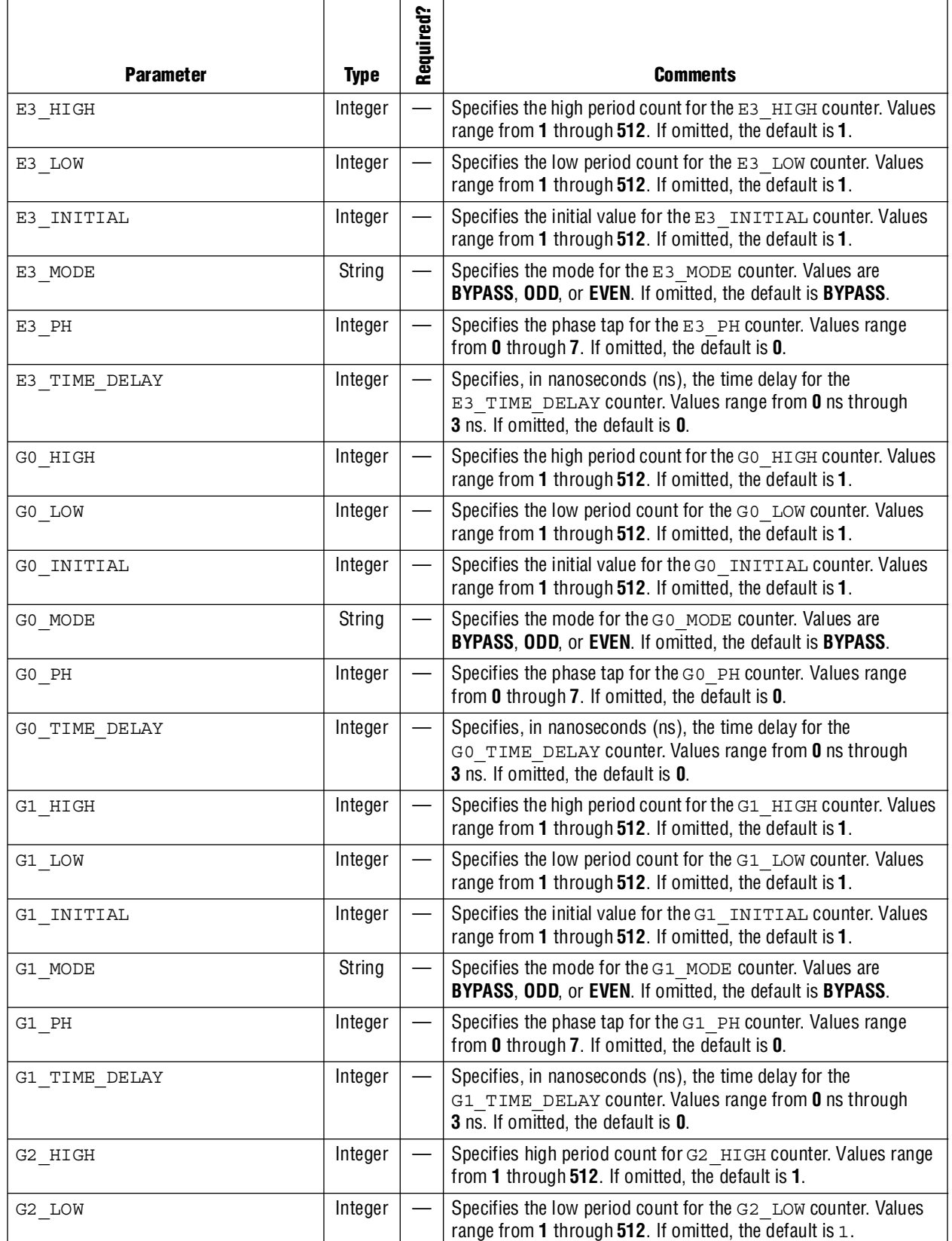

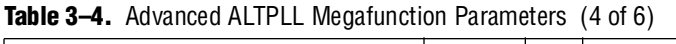

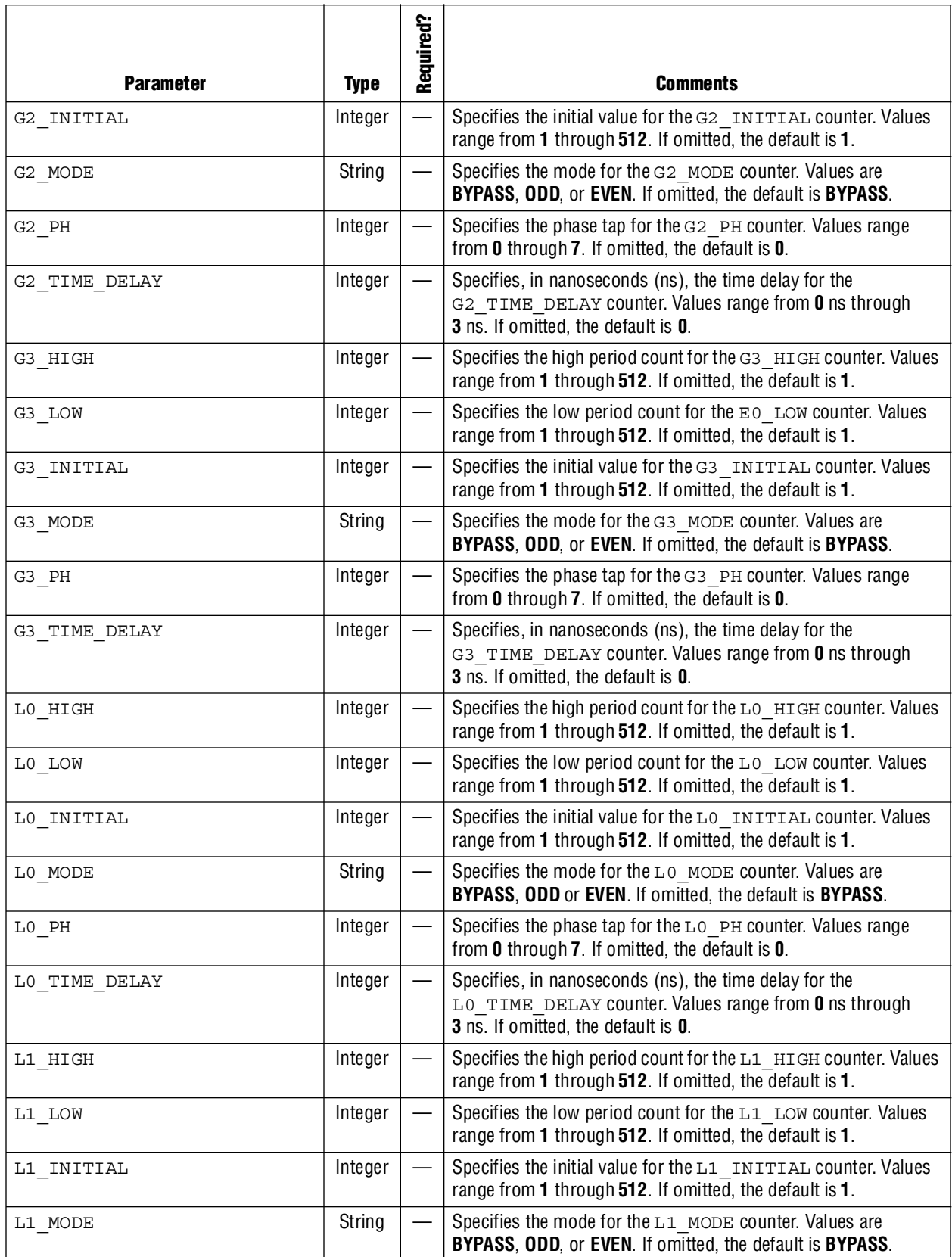

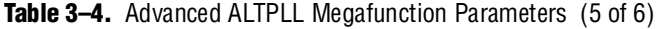

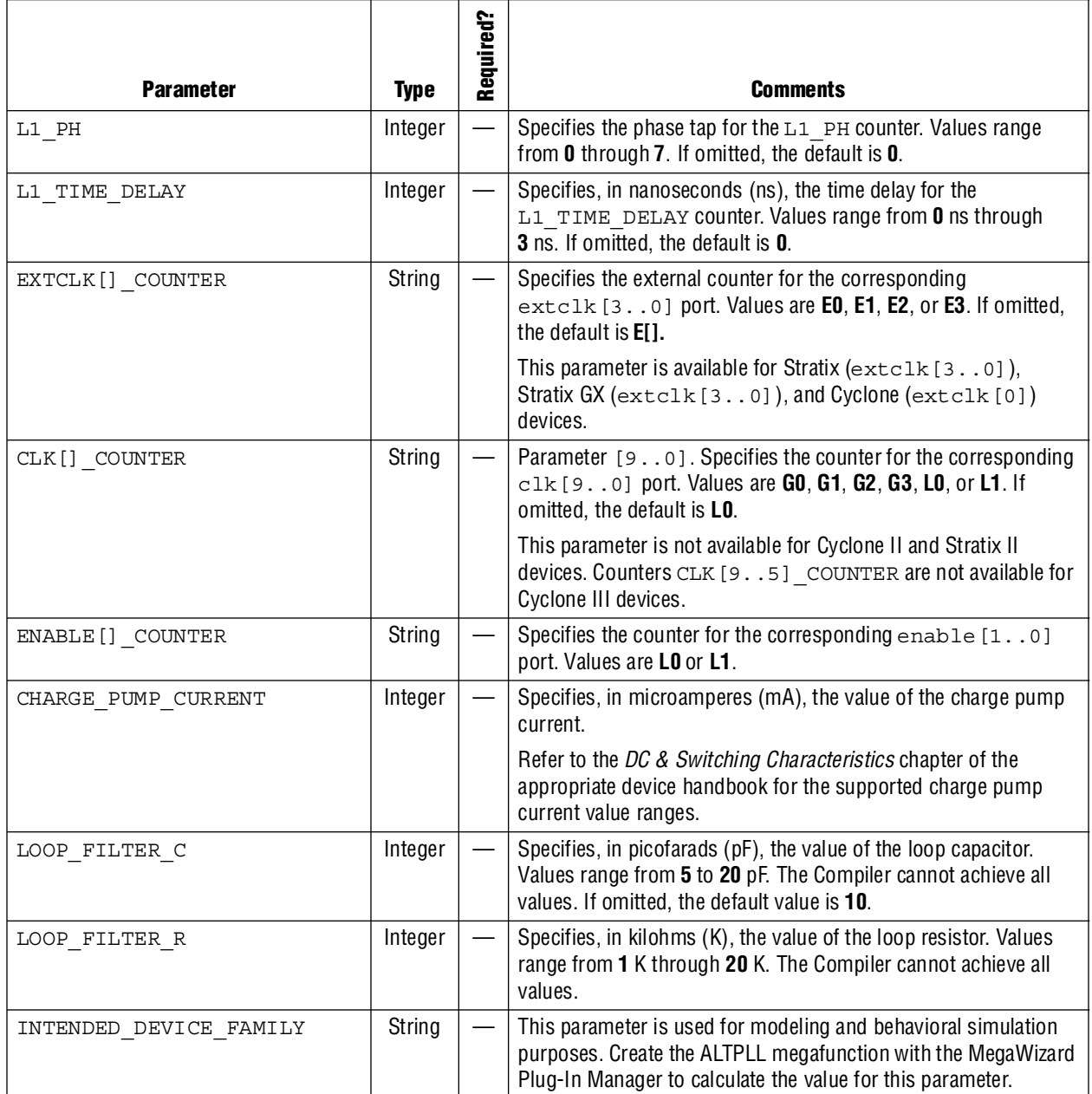

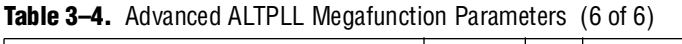

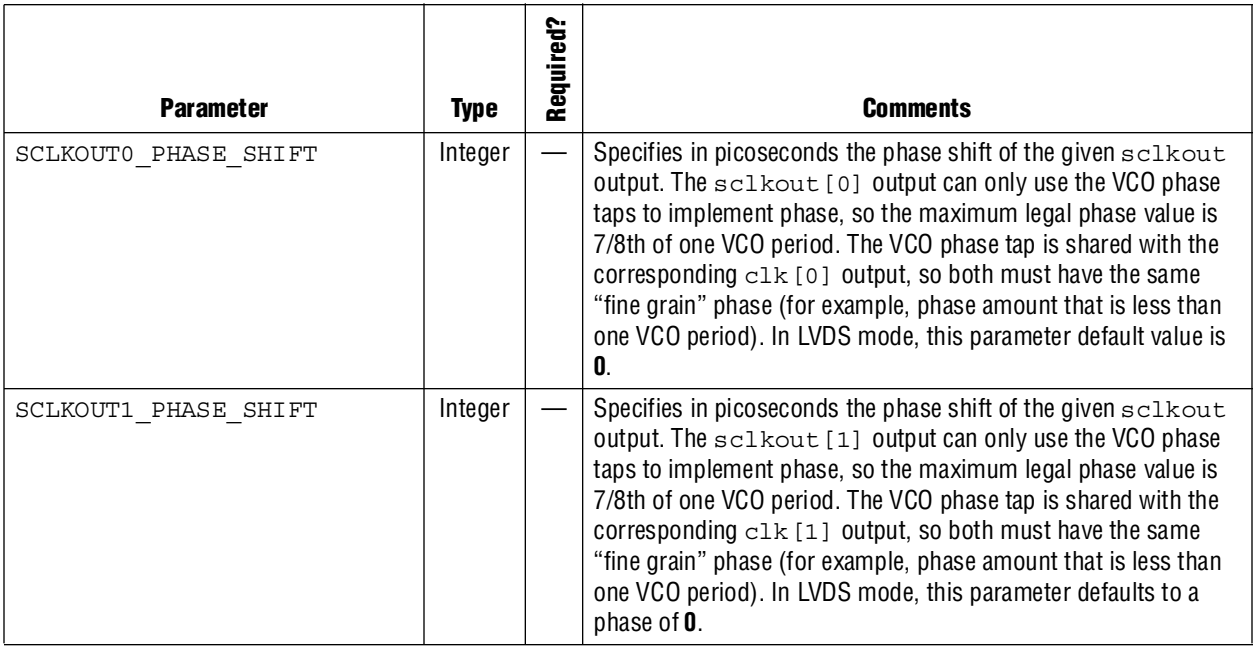

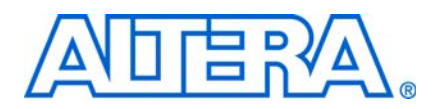

## <span id="page-64-1"></span>**Document Revision History**

<span id="page-64-0"></span>The following table shows the revision history for the chapters in this user guide.

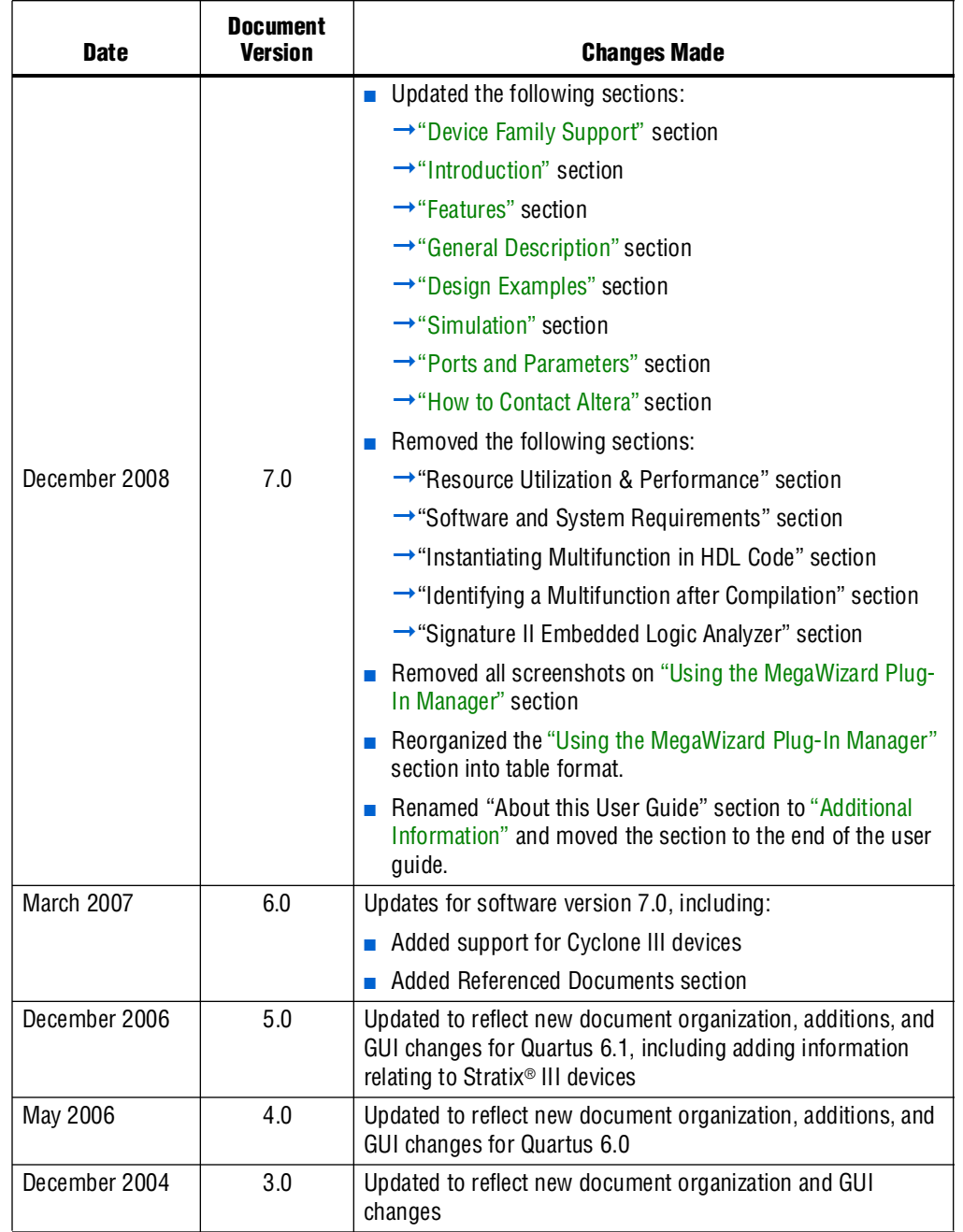

## <span id="page-65-0"></span>**Referenced Documents**

This user guide references the following documents:

- *AN 409: Design Example Using the ALTLVDS Megafunction and the External PLL Option in Stratix II Devices Design Example*
- *[ALTLVDS Megafunction User Guide](http://www.altera.com/literature/ug/ug_ip_lvds_io.pdf)*
- *[ALTPLL\\_RECONFIG Megafunction User Guide](http://www.altera.com/literature/ug/ug_altpll_reconfig.pdf)*
- *Clock Networks and PLLs in Stratix III Devices* chapter of the *Stratix III Device [Handbook](http://www.altera.com/literature/hb/stx3/stratix3_handbook.pdf)*
- *[Clock Networks and PLLs in Cyclone III Devices](http://www.altera.com/literature/hb/cyc3/cyc3_ciii51006.pdf) chapter of the Cyclone III Device [Handbook](http://www.altera.com/literature/hb/cyc3/cyclone3_handbook.pdf)*
- *[ALTMEMPHY Megafunction User Guide](http://www.altera.com/literature/ug/ug_altmemphy.pdf)*
- *[Stratix IV Device Handbook](http://www.altera.com/literature/hb/stratix-iv/stratix4_handbook.pdf)*
- *[Stratix III Device Handbook](http://www.altera.com/literature/hb/stx3/stratix3_handbook.pdf)*
- *[Stratix II Device Handbook](http://www.altera.com/literature/hb/stx2/stratix2_handbook.pdf)*
- *[Stratix II GX Device Handbook](http://www.altera.com/literature/hb/stx2gx/stxiigx_handbook.pdf)*
- *[Stratix Device Handbook](http://www.altera.com/literature/hb/stx/stratix_handbook.pdf)*
- *[Stratix GX Device Handbook](http://www.altera.com/literature/hb/sgx/sgx_handbook.pdf)*
- *[Cyclone III Device Handbook](http://www.altera.com/literature/lit-cyc3.jsp)*
- *[Cyclone II Device Handbook](http://www.altera.com/literature/lit-cyc2.jsp)*
- *[HardCopy Series Handbook](http://www.altera.com/literature/hb/hrd/hc_handbook.pdf)*
- *[Timing Analysis](http://www.altera.com/literature/hb/qts/qts_qii5v3_02.pdf)* section in volume 3 of the *[Quartus II Handbook](http://www.altera.com/literature/hb/qts/quartusii_handbook.pdf)*
- *[Design and Synthesis](http://www.altera.com/literature/hb/qts/qts_qii5v1.pdf)* section in volume 1 of the *[Quartus II Handbook](http://www.altera.com/literature/hb/qts/quartusii_handbook.pdf)*
- *[Design Debugging Using the SignalTap II Embedded Logic Analyzer](http://www.altera.com/literature/hb/qts/qts_qii53009.pdf)* chapter in volume 3 of the *[Quartus II Handbook](http://www.altera.com/literature/hb/qts/quartusii_handbook.pdf)*

## <span id="page-66-0"></span>**How to Contact Altera**

For the most up-to-date information about Altera® products, refer to the following table.

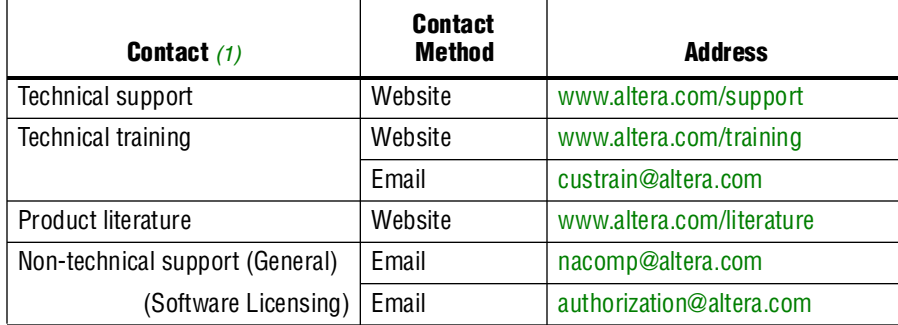

**Note to table:**

<span id="page-66-1"></span>(1) You can also contact your local Altera sales office or sales representative.

# <span id="page-67-0"></span>**Typographic Conventions**

This document uses the typographic conventions shown in the following table.

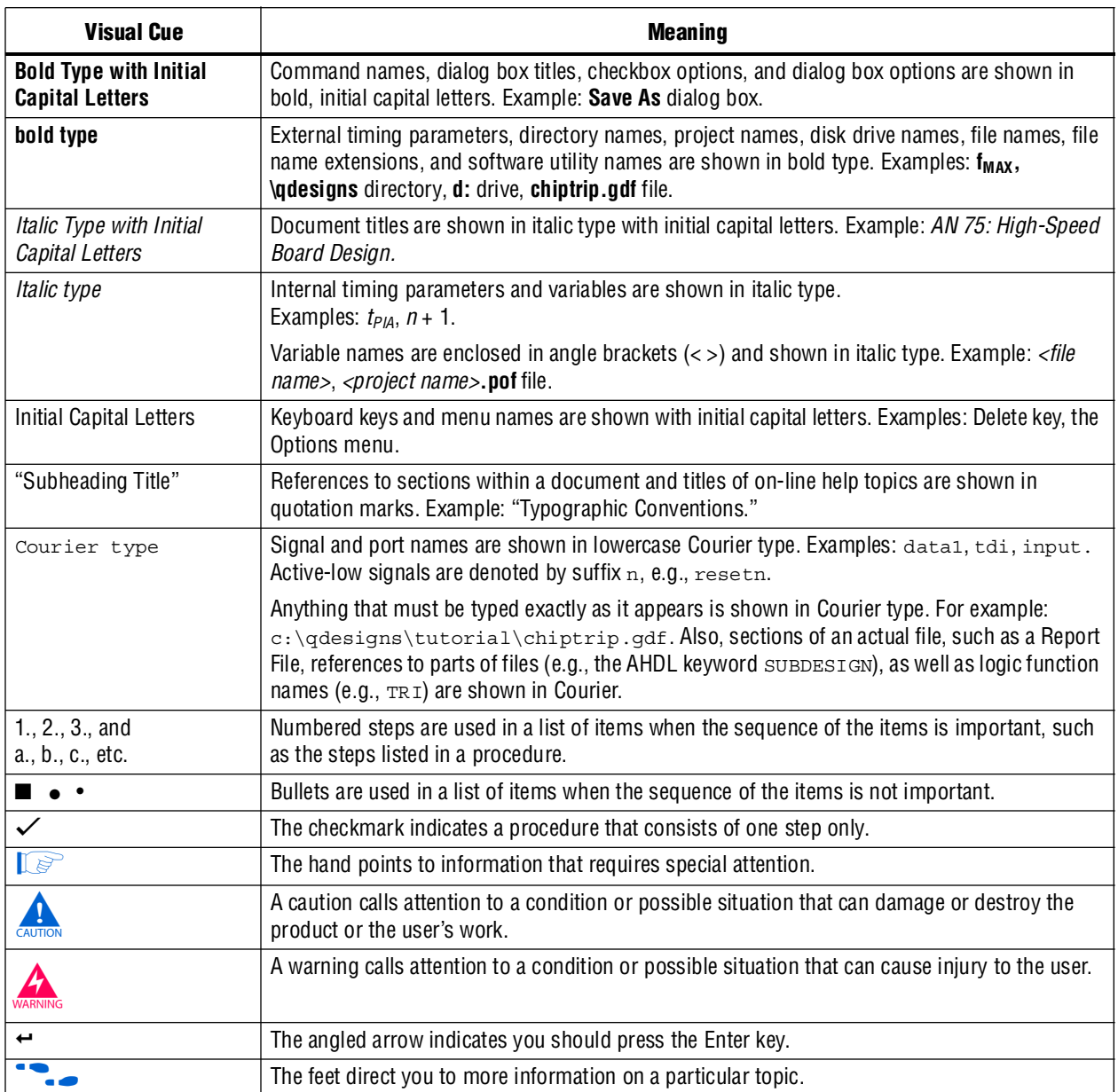